# E2KM1I-DELUXE

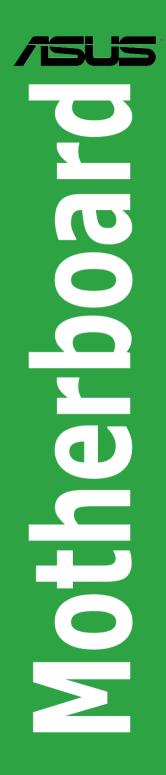

E7839

First Edition January 2013

#### Copyright © 2013 ASUSTeK COMPUTER INC. All Rights Reserved.

No part of this manual, including the products and software described in it, may be reproduced, transmitted, transcribed, stored in a retrieval system, or translated into any language in any form or by any means, except documentation kept by the purchaser for backup purposes, without the express written permission of ASUSTEK COMPUTER INC. ("ASUS").

Product warranty or service will not be extended if: (1) the product is repaired, modified or altered, unless such repair, modification of alteration is authorized in writing by ASUS; or (2) the serial number of the product is defaced or missing.

ASUS PROVIDES THIS MANUAL "AS IS" WITHOUT WARRANTY OF ANY KIND, EITHER EXPRESS OR IMPLIED, INCLUDING BUT NOT LIMITED TO THE IMPLIED WARRANTIES OR CONDITIONS OF MERCHANTABILITY OR FITNESS FOR A PARTICULAR PURPOSE. IN NO EVENT SHALL ASUS, ITS DIRECTORS, OFFICERS, EMPLOYEES OR AGENTS BE LIABLE FOR ANY INDIRECT, SPECIAL, INCIDENTAL, OR CONSEQUENTIAL DAMAGES (INCLUDING DAMAGES FOR LOSS OF PROFITS, LOSS OF BUSINESS, LOSS OF USE OR DATA, INTERRUPTION OF BUSINESS AND THE LIKE), EVEN IF ASUS HAS BEEN ADVISED OF THE POSSIBILITY OF SUCH DAMAGES ARISING FROM ANY DEFECT OR ERROR IN THIS MANUAL OR PRODUCT.

SPECIFICATIONS AND INFORMATION CONTAINED IN THIS MANUAL ARE FURNISHED FOR INFORMATIONAL USE ONLY, AND ARE SUBJECT TO CHANGE AT ANY TIME WITHOUT NOTICE, AND SHOULD NOT BE CONSTRUED AS A COMMITMENT BY ASUS. ASUS ASSUMES NO RESPONSIBILITY OR LIABILITY FOR ANY ERRORS OR INACCURACIES THAT MAY APPEAR IN THIS MANUAL, INCLUDING THE PRODUCTS AND SOFTWARE DESCRIBED IN IT.

Products and corporate names appearing in this manual may or may not be registered trademarks or copyrights of their respective companies, and are used only for identification or explanation and to the owners' benefit, without intent to infringe.

#### Offer to Provide Source Code of Certain Software

This product contains copyrighted software that is licensed under the General Public License ("GPL"), under the Lesser General Public License Version ("LGPL") and/or other Free Open Source Software Licenses. Such software in this product is distributed without any warranty to the extent permitted by the applicable law. Copies of these licenses are included in this product.

Where the applicable license entitles you to the source code of such software and/or other additional data, you may obtain it for a period of three years after our last shipment of the product, either

(1) for free by downloading it from http://support.asus.com/download

or

(2) for the cost of reproduction and shipment, which is dependent on the preferred carrier and the location where you want to have it shipped to, by sending a request to:

ASUSTeK Computer Inc. Legal Compliance Dept. 15 Li Te Rd., Beitou, Taipei 112 Taiwan

In your request please provide the name, model number and version, as stated in the About Box of the product for which you wish to obtain the corresponding source code and your contact details so that we can coordinate the terms and cost of shipment with you.

The source code will be distributed WITHOUT ANY WARRANTY and licensed under the same license as the corresponding binary/object code.

This offer is valid to anyone in receipt of this information.

ASUSTeK is eager to duly provide complete source code as required under various Free Open Source Software licenses. If however you encounter any problems in obtaining the full corresponding source code we would be much obliged if you give us a notification to the email address **gpl@asus.com**, stating the product and describing the problem (please DO NOT send large attachments such as source code archives, etc. to this email address).

# Contents

| Safety | informat  | lion                           | vi   |
|--------|-----------|--------------------------------|------|
| About  | this guid | le                             | vii  |
| E2KM   | 1I-DELUX  | E specifications summary       | ix   |
| Packa  | ge conter | nts                            | xii  |
| Chap   | ter 1:    | Product introduction           |      |
| 1.1    | Special 1 | features                       | 1-1  |
|        | 1.1.1     | Product highlights             | 1-1  |
|        | 1.1.2     | ASUS Exclusive Features        | 1-2  |
| 1.2    | Before y  | ou proceed                     | 1-4  |
| 1.3    | Motherb   | oard overview                  | 1-5  |
|        | 1.3.1     | Placement direction            | 1-5  |
|        | 1.3.2     | Screw holes                    | 1-5  |
|        | 1.3.3     | Motherboard layout             | 1-6  |
|        | 1.3.4     | Layout contents                | 1-6  |
| 1.4    | Central I | Processing Unit (CPU)          | 1-7  |
| 1.5    | System    | memory                         | 1-7  |
|        | 1.5.1     | Overview                       | 1-7  |
|        | 1.5.2     | Memory configurations          | 1-8  |
|        | 1.5.3     | Installing a DIMM              | 1-11 |
| 1.6    | Expansi   | on slots                       | 1-12 |
|        | 1.6.1     | Installing an expansion card   | 1-12 |
|        | 1.6.2     | Configuring an expansion card  | 1-12 |
|        | 1.6.3     | PCI Express 2.0 x16 slot       |      |
| 1.7    | Jumpers   | 3                              | 1-14 |
| 1.8    | Connect   | ors                            | 1-15 |
|        | 1.8.1     | Rear panel ports               | 1-15 |
|        | 1.8.2     | Internal connectors            | 1-17 |
| 1.9    | Software  | e support                      | 1-23 |
|        | 1.9.1     | Installing an operating system |      |
|        | 1.9.2     | Support DVD information        | 1-23 |
| Chap   | ter 2:    | BIOS information               |      |
| 2.1    | Managin   | ng and updating your BIOS      | 2-1  |
|        | 2.1.1     | ASUS Update utility            | 2-1  |
|        | 2.1.2     | ASUS EZ Flash 2                | 2-2  |
|        | 2.1.3     | ASUS CrashFree BIOS 3 utility  | 2-3  |
|        | 2.1.4     | ASUS BIOS Updater              | 2-4  |
| 2.2    | BIOS set  | tup program                    | 2-6  |

| 2.3 | Main me | enu                                                    | 2-10 |
|-----|---------|--------------------------------------------------------|------|
|     | 2.3.1   | System Language [English]                              | 2-10 |
|     | 2.3.2   | System Date [Day xx/xx/xxxx]                           | 2-10 |
|     | 2.3.3   | System Time [xx:xx:xx]                                 | 2-10 |
|     | 2.3.4   | Security                                               | 2-10 |
| 2.4 | Ai Twea | ker menu                                               | 2-12 |
|     | 2.4.1   | Ai Overclock Tuner [Auto]                              | 2-13 |
|     | 2.4.2   | Memory Frequency [Auto]                                | 2-13 |
|     | 2.4.3   | EPU Power Saving Mode [Disabled]                       | 2-13 |
|     | 2.4.4   | OC Tuner                                               | 2-13 |
|     | 2.4.5   | DRAM Timing Control                                    | 2-13 |
|     | 2.4.6   | CPU Offset Mode Sign [+]                               | 2-14 |
|     | 2.4.7   | DRAM Voltage [Auto]                                    | 2-14 |
|     | 2.4.8   | SB 1.1V Voltage [Auto]                                 | 2-14 |
|     | 2.4.9   | APU1.8V Voltage [Auto]                                 | 2-14 |
|     | 2.4.10  | APU Spread Spectrum [Auto]                             | 2-14 |
| 2.5 | Advanc  | ed menu                                                | 2-15 |
|     | 2.5.1   | CPU Configuration                                      | 2-15 |
|     | 2.5.3   | USB Configuration                                      | 2-16 |
|     | 2.5.2   | SATA Configuration                                     | 2-16 |
|     | 2.5.4   | NB Configuration                                       | 2-17 |
|     | 2.5.5   | Onboard Devices Configuration                          | 2-17 |
|     | 2.5.6   | APM                                                    | 2-18 |
|     | 2.5.7   | Network Stack                                          | 2-19 |
| 2.6 | Monitor | menu                                                   | 2-20 |
|     | 2.6.1   | CPU Temperature / MB Temperature [xxx°C/xxx°F]         | 2-20 |
|     | 2.6.2   | CPU_FAN / CHA_FAN Speed [xxxx RPM] or [Ignore] / [N/A] | 2-20 |
|     | 2.6.3   | CPU Q-Fan Control [Enabled]                            | 2-21 |
|     | 2.6.4   | Chassis Q-Fan Control [Enabled]                        | 2-22 |
|     | 2.6.5   | CPU Voltage, 3.3V Voltage, 5V Voltage, 12V Voltage     | 2-22 |
|     | 2.6.6   | Anti Surge Support [Enabled]                           | 2-22 |
| 2.7 | Boot me | enu                                                    | 2-23 |
|     | 2.7.1   | Fast Boot [Enabled]                                    | 2-24 |
|     | 2.7.2   | Full Screen Logo [Enabled]                             | 2-24 |
|     | 2.7.3   | Bootup NumLock State [On]                              | 2-25 |
|     | 2.7.4   | Wait for 'F1' If Error [Enabled]                       | 2-25 |
|     | 2.7.5   | Option ROM Messages [Force BIOS]                       | 2-25 |
|     | 2.7.6   | Setup Mode [EZ Mode]                                   | 2-25 |
|     | 2.7.7   | CSM (Compatibility Support Module)                     | 2-25 |

|        | 2.7.8   | Security Boot           | 2-26 |
|--------|---------|-------------------------|------|
|        | 2.7.9   | Boot Option Priorities  | 2-28 |
|        | 2.7.10  | Boot Override           | 2-28 |
| 2.8    | Tools m | ienu                    | 2-29 |
|        | 2.8.1   | ASUS EZ Flash 2 Utility | 2-29 |
|        | 2.8.2   | ASUS O.C. Profile       | 2-29 |
|        | 2.8.3   | ASUS SPD Information    | 2-29 |
| 2.9    | Exit me | nu                      | 2-30 |
| Арре   | ndices  |                         |      |
| Notice | es      |                         | A-1  |
| ASUS   | contact | information             | A-3  |

# Safety information

# **Electrical safety**

- To prevent electrical shock hazard, disconnect the power cable from the electrical outlet before relocating the system.
- When adding or removing devices to or from the system, ensure that the power cables for the devices are unplugged before the signal cables are connected. If possible, disconnect all power cables from the existing system before you add a device.
- Before connecting or removing signal cables from the motherboard, ensure that all
  power cables are unplugged.
- Seek professional assistance before using an adapter or extension cord. These devices could interrupt the grounding circuit.
- Ensure that your power supply is set to the correct voltage in your area. If you are not sure about the voltage of the electrical outlet you are using, contact your local power company.
- If the power supply is broken, do not try to fix it by yourself. Contact a qualified service technician or your retailer.

# **Operation safety**

- Before installing the motherboard and adding devices on it, carefully read all the manuals that came with the package.
- Before using the product, ensure all cables are correctly connected and the power cables are not damaged. If you detect any damage, contact your dealer immediately.
- To avoid short circuits, keep paper clips, screws, and staples away from connectors, slots, sockets and circuitry.
- Avoid dust, humidity, and temperature extremes. Do not place the product in any area where it may become wet.
- Place the product on a stable surface.
- If you encounter technical problems with the product, contact a qualified service technician or your retailer.

# About this guide

This user guide contains the information you need when installing and configuring the motherboard.

# How this guide is organized

This guide contains the following parts:

Chapter 1: Product introduction

This chapter describes the features of the motherboard and the new technology it supports.

#### Chapter 2: BIOS information

This chapter tells how to change system settings through the BIOS Setup menus. Detailed descriptions of the BIOS parameters are also provided.

# Where to find more information

Refer to the following sources for additional information and for product and software updates.

#### 1. ASUS websites

The ASUS website provides updated information on ASUS hardware and software products. Refer to the ASUS contact information.

#### 2. Optional documentation

Your product package may include optional documentation, such as warranty flyers, that may have been added by your dealer. These documents are not part of the standard package.

# Conventions used in this guide

To ensure that you perform certain tasks properly, take note of the following symbols used throughout this manual.

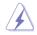

DANGER/WARNING: Information to prevent injury to yourself when trying to complete a task.

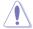

CAUTION: Information to prevent damage to the components when trying to complete a task

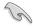

**IMPORTANT:** Instructions that you MUST follow to complete a task...

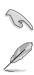

NOTE: Tips and additional information to help you complete a task.

# Typography

| Bold text                                     | Indicates a menu or an item to select.                                                            |
|-----------------------------------------------|---------------------------------------------------------------------------------------------------|
| Italics                                       | Used to emphasize a word or a phrase.                                                             |
| <key></key>                                   | Keys enclosed in the less-than and greater-than sign means that you must press the enclosed key.  |
|                                               | Example: <enter> means that you must press the Enter or Return key.</enter>                       |
| <key1> + <key2> + <key3></key3></key2></key1> | If you must press two or more keys simultaneously, the key names are linked with a plus sign (+). |

# E2KM1I-DELUXE specifications summary

| CPU             | AMD <sup>®</sup> Dual-Core processor E2-2000 with AMD Radeon <sup>™</sup> HD 7340<br>Discrete-Class Graphics                                                                                                    |
|-----------------|----------------------------------------------------------------------------------------------------|
|                 | Support AMD® Turbo Core Technology                                                                                                    |
| Chipset         | AMD® FCH A50M (Hudson M1)                                                                                                    |
| Memory          | 2 x DDR3 1333/1066 MHz, max. 16GB, non-ECC, un-buffered memory                                                                                                    |
|                 | Single-channel memory architecture                                                                                                    |
|                 | <ul> <li>Refer to www.asus.com for the latest Memory QVL (Qualified Vendors<br/>List).</li> </ul>                                                                                                    |
|                 | <ul> <li>When you install a total memory of 4GB capacity or more, Windows<sup>®</sup><br/>32-bit operating system may only recognize less than 3GB. We<br/>recommend a maximum of 3GB system memory if you are using a<br/>Windows<sup>®</sup> 32-bit operating system.</li> </ul> |
| Expansion slots | 1 x PCI Express 2.0 x16 slot (at x4 mode, with latch)                                                                                                    |
| Graphics        | Integrated AMD <sup>®</sup> Radeon™ HD 7340 Discrete-Class Graphics                                                                                                    |
|                 | Supports DVI with max. resolution up to 1920 x 1200 @60Hz                                                                                                    |
|                 | Supports HDMI with max. resolution up to 1920 x 1200 @60Hz                                                                                                    |
| Storage         | 5 x Serial ATA 6Gb/s connectors support AHCI mode                                                                                                    |
|                 | 1 x eSerial ATA port at the back I/O                                                                                                    |
| LAN             | Realtek® 8111F PCIe Gigabit LAN controller                                                                                                    |
| Wireless Data   | Wi-Fi 802.11 a/b/g/n                                                                                                    |
| Network         | Supports dual band frequency 2.4/5 GHz                                                                                                    |
| Bluetooth       | Bluetooth V4.0                                                                                                    |
|                 | Bluetooth V3.0+ HS                                                                                                    |
| Audio           | Realtek® ALC898 8-channel High Definition Audio CODEC                                                                                                    |
|                 | <ul> <li>Supports Jack-Detection, Multi-Streaming, and Front Panel Jack-<br/>Retasking</li> </ul>                                                                                                    |
|                 | - DTS Ultra PC II                                                                                                    |
|                 | - DTS Connect                                                                                                    |
| -               | Optical S/PDIF out port at the back I/O                                                                                                    |
| USB             | ASMedia® USB 3.0 controller:                                                                                                    |
|                 | 4 x USB 3.0/2.0 ports (2 ports at the mid-board, 2 ports at the back panel [blue])                                                                                                    |
|                 | AMD® FCH A50M Chipset:                                                                                                    |
|                 | 8 x USB 2.0 ports (4 ports at the mid-board, 4 ports at the back panel [black])                                                                                                    |
|                 |                                                                                                    |

(continued on the next page)

# E2KM1I-DELUXE specifications summary

| ASUS special   | ASUS Exclusive Features                                                                                                    |  |  |  |  |  |  |
|----------------|----------------------------------------------------------------------------------------------------|--|--|--|--|--|--|
| features       | <ul> <li>ASUS Network iControl*</li> </ul>                                                                                          |  |  |  |  |  |  |
|                | - ASUS USB 3.0 Boost                                                                                                    |  |  |  |  |  |  |
|                | - ASUS AI Suite II                                                                                                    |  |  |  |  |  |  |
|                | - ASUS AI Charger+                                                                                                    |  |  |  |  |  |  |
|                | - ASUS EPU                                                                                                    |  |  |  |  |  |  |
|                | - ASUS Anti-Surge Protection                                                                                                    |  |  |  |  |  |  |
|                | - 100% All high quality conductive polymer capacitors                                                                               |  |  |  |  |  |  |
|                | ASUS Wi-Fi GO!                                                                                                    |  |  |  |  |  |  |
|                | Wi-Fi GO! Function: DLNA Media Hub, Smart Motion Control, Remote<br>Desktop, Remote Keyboard & Mouse, File Transfer, Capture & Send |  |  |  |  |  |  |
|                | Wi-Fi GO! Remote for portable Smartphone/Tablet, supporting iOS &<br>Android systems                                                |  |  |  |  |  |  |
|                | Wi-Fi Engine for network sharing and connection: Client Mode, AP Mode                                                               |  |  |  |  |  |  |
|                | ASUS Quiet Thermal Solution                                                                                                    |  |  |  |  |  |  |
|                | - Stylish heat-pipe design                                                                                                    |  |  |  |  |  |  |
|                | - ASUS Fan Xpert                                                                                                    |  |  |  |  |  |  |
|                | ASUS EZ DIY                                                                                                    |  |  |  |  |  |  |
|                | - ASUS UEFI BIOS EZ Mode featuring friendly graphics user interface                                                                 |  |  |  |  |  |  |
|                | - ASUS CrashFree BIOS 3                                                                                                    |  |  |  |  |  |  |
|                | - ASUS EZ Flash 2                                                                                                    |  |  |  |  |  |  |
|                | - ASUS MyLogo 2™                                                                                                    |  |  |  |  |  |  |
|                | <ul> <li>* The ASUS Network iControl feature does not support Windows<sup>®</sup><br/>XP/Vista operating systems.</li> </ul>        |  |  |  |  |  |  |
| Back Panel I/O | 1 x PS/2 Keyboard / Mouse combo port                                                                                                |  |  |  |  |  |  |
| ports          | 1 x DVI-I port                                                                                                    |  |  |  |  |  |  |
|                | 1 x HDMI port                                                                                                    |  |  |  |  |  |  |
|                | 1 x eSATA port                                                                                                    |  |  |  |  |  |  |
|                | 1 x LAN (RJ-45) port                                                                                                    |  |  |  |  |  |  |
|                | 4 x USB 2.0 ports                                                                                                    |  |  |  |  |  |  |
|                | 2 x USB 3.0 ports (blue, compatible with USB 2.0 devices)                                                                           |  |  |  |  |  |  |
|                | 1 x Optical S/PDIF out port                                                                                                    |  |  |  |  |  |  |
|                | 2 x Wi-Fi antenna ports                                                                                                    |  |  |  |  |  |  |
|                | 3 x Audio jacks                                                                                                    |  |  |  |  |  |  |

(continued on the next page)

# E2KM1I-DELUXE specifications summary

| Internal I/O connectors | 1 x USB 3.0/2.0 connectors support additional 2 USB 3.0/2.0 ports<br>(20-1 pin)                                                                                                    |
|-------------------------|----------------------------------------------------------------------------------------------------|
|                         | 2 x USB 2.0 connectors support additional 4 USB 2.0 ports                                                                                                    |
|                         | 1 x CPU fan connector                                                                                                    |
|                         | 1 x Chassis fan connector                                                                                                    |
|                         | 1 x Chassis intrusion connector                                                                                                    |
|                         | 5 x SATA 6Gb/s connectors                                                                                                    |
|                         | 1 x S/PDIF Out connector                                                                                                    |
|                         | 1 x Speaker connector                                                                                                    |
|                         | 1 x System panel connector                                                                                                    |
|                         | 1 x Front panel audio connector                                                                                                    |
|                         | 1 x 24-pin EATX power connector                                                                                                    |
|                         | 1 x 4-pin ATX 12V power connector                                                                                                    |
| BIOS                    | 64 Mb Flash ROM, UEFI AMI BIOS, PnP, DMI 2.0, WfM 2.0, SM<br>BIOS 2.7, ACPI 2.0a, Multi-language BIOS, ASUS EZ Flash 2,<br>ASUS CrashFreen BIOS 3, F12 Printscreen function, F3 Shortcut<br>function and ASUS DRAM SPD (Serial Presence Detect) memory<br>information |
| Manageability           | WfM 2.0, DMI 2.0, WOL by PME, PXE                                                                                                    |
| Support DVD             | Drivers                                                                                                    |
|                         | ASUS Update                                                                                                    |
|                         | ASUS utilities                                                                                                    |
|                         | Anti-Virus software (OEM version)                                                                                                    |
| Form factor             | Mini ITX form factor: 6.7 in x 6.7 in (17.0 cm x 17.0 cm)                                                                                                    |

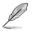

Specifications are subject to change without notice.

# Package contents

Check your motherboard package for the following items.

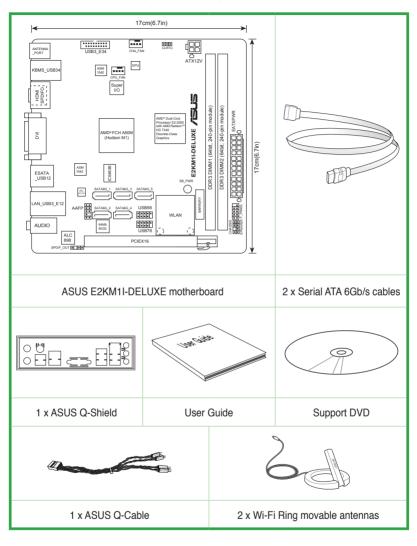

Ø

If any of the above items is damaged or missing, contact your retailer.

 The illustrations above are for reference only. Actual product specifications may vary with different models.

# **Product introduction**

# 1.1 Special features

# 1.1.1 Product highlights

# Integrated AMD<sup>®</sup> Dual-Core Processor E2-2000 with AMD<sup>®</sup> Radeon<sup>™</sup> HD 7340 Discrete-Class graphics

This motherboard supports integrated AMD Dual-Core Processor E2-2000 with AMD Radeon<sup>™</sup> HD 7340 Discrete-Class graphics. This revolutionary APU (Accelerated Processing Unit) combines processing power and advanced DirectX<sup>®</sup> 11 graphics in one small, energy-efficient design to enable accelerated performance and an industry-leading visual experience. It features single-channel DDR3 memory support and accelerates data transfer rate up to 2.5GT/s.

# AMD® FCH A50M (Hudson M1)

AMD $^{\circ}$  FCH A50M (Hudson M1) is designed to support up to 2.5GT/s interface speed and PCI Express 2.0 x 16 (at x4 speed) graphics. It supports 6 x SATA 6.0Gb/s ports and 12 x USB 2.0 ports.

### True Serial ATA 6Gb/s support

The AMD<sup>®</sup> FCH A50M (Hudson M1) chipset natively supports the Serial ATA (SATA) interface, delivering up to 6.0 Gb/s data transfer. ASUS provides extra SATA 6.0Gb/s ports with enhanced scalability, faster data retrieval, and double the bandwidth of current bus systems.

## USB 3.0 support

Experience ultra-fast data transfer at 4.8Gbps with USB 3.0 – the latest connectivity standard. Built to connect easily with next-generation components and peripherals, USB 3.0 transfers data 10x faster and is also backward compatible with USB 2.0 components.

#### S/PDIF out connector at the back I/O

This motherboard provides convenient connectivity to external home theater audio systems via the optical S/PDIF (SONY-PHILIPS Digital Interface) out connecor at the back I/O. The S/PDIF transfers digital audio without converting it to analog format and keeps the best signal quality.

#### **Gigabit LAN solution**

The onboard LAN controller is a highly integrated Gb LAN controller. It is enhanced with an ACPI management function to provide efficient power management for advanced operating systems.

#### 100% All High-quality Conductive Polymer Capacitors

This motherboard uses all high-quality conductive polymer capacitors for durability, improved lifespan, and enhanced thermal capacity.

# 1.1.2 ASUS Exclusive Features

## USB 3.0 Boost

With USB 3.0 Boost technology, USB transfer speeds are significantly increased up to 132%, enhancing an already impressive USB 3.0 transfer rate. ASUS software automatically accelerates data speeds for compatible USB 3.0 peripherals without the need for any further user interaction.

### **Network iControl**

Network iControl is an intuitive one-step network control center that makes it easier for you to manage your bandwidth and allows you to set, monitor, and schedule the bandwidth priorities for your network programs. It allows you to automatically connect to a PPPoE network for a more convenient online experience.

\* The ASUS Network iControl feature does not support Windows® XP/Vista operating systems.

## ASUS UEFI BIOS (EZ Mode)

ASUS UEFI BIOS, a UEFI compliant architecture, offers the first mouse-controlled intuitive graphical BIOS interface that goes beyond the traditional keyboard-only BIOS controls, providing you with more flexibility, convenience, and easy to navigate EFI BIOS than the traditional BIOS versions. It offers you with dual selectable modes and native support for hard drives larger than 2.2 TB.

ASUS UEFI BIOS includes the following new features:

- F12 BIOS snapshot hotkey
- F3 Shortcut for most accessed information
- ASUS DRAM SPD (Serial Presence Detect) information detecting faulty DIMMs, and helping with difficult POST situations.

#### Wi-Fi GO!

ASUS Wi-Fi GO! leads the way to a more enjoyable home entertainment. With ASUS Wi-Fi GO!, you can wirelessly stream media files to DLNA devices, remotely control and access your computer using your mobile device, and easily transfer files between your computer and mobile device.

Conveniently use and enjoy these ASUS Wi-Fi GO! functions:

**DLNA Media Hub**: Provides support to the latest DLNA standard, and allows you to stream media files to a DLNA-supported device.

Remote Desktop: Allows you to view your computer's desktop and remotely operate your computer in real-time from your mobile device.

**Remote Keyboard and Mouse**: Allows you to use your mobile device's touch panel as a remote keyboard and mouse for your computer.

Smart Motion Control: Allows you to remotely control your computer using your mobile device's customized gestures.

File Transfer: Allows you to transfer files between your computer and mobile device.

Capture and Send: Allows you to take screenshots and send them to a mobile device.

# EPU

EPU (Energy Processing Unit), the world's first real-time system power-saving chip, automatically detects the current system load and intelligently moderates power usage. It offers a total system-wide energy optimization, reduces fan noise, and extends the component's lifespan.

### Ai Charger+

ASUS Ai Charger+, the latest Ai Charger\* version, brings you to a new level of USB3.0 fast charging experience. With its easy and user-friendly interface, you can not only easily charge iPod, iPhone and iPad, but also BC 1.1\*\* standard mobile devices three times\*\*\* as fast as before.

- \* Ai Charger is ASUS unique fast-charging software which supports iPod, iPhone and iPad.
- \*\* Check your USB mobile device manufacturer if it fully supports the BC 1.1 function.

\*\*\* The actual charging speed may vary with your USB device's conditions.

### Fan Xpert

ASUS Fan Xpert intelligently allows you to adjust both the CPU and chassis fan speeds based on different ambient temperatures, resulting to a quiet and cool computing environment.

#### **ASUS Anti-Surge Protection**

This special design protects expensive devices and the motherboard from damage caused by power surges from switching power supply unit (PSU).

### AI Suite II

With its user interface, ASUS AI Suite II integrates several ASUS utilities and allows you to launch and operate these utilities simultaneously. It allows you to configure the overclocking settings, adjust the frequencies and related voltages, remotely control the system via a mobile device, and other easy-to-use helpful utilities.

## ASUS EZ Flash 2

ASUS EZ Flash 2 is a user-friendly utility that allows you to update the BIOS without using a bootable floppy disk or an OS-based utility.

## ASUS MyLogo2™

Turn your favorite photos into 256-color boot logos to personalize your system.

## **ASUS CrashFree BIOS 3**

ASUS CrashFree BIOS 3 is an auto-recovery tool that allows you to restore a corrupted BIOS file using the bundled support DVD or a USB flash disk that contains the BIOS file.

\* ASMedia USB 3.0 ports do not support CrashFree BIOS 3. Use USB 2.0 ports to restore the BIOS.

#### **ErP** ready

The motherboard is European Union's Energy-related Products (ErP) ready, and ErP requires products to meet certain energy efficiency requirements in regards to energy consumptions. This is in line with ASUS vision of creating environment-friendly and energy-efficient products through product design and innovation to reduce carbon footprint of the product and thus mitigate environmental impacts.

# 1.2 Before you proceed

Take note of the following precautions before you install motherboard components or change any motherboard settings.

- Unplug the power cord from the wall socket before touching any component.
  - Before handling components, use a grounded wrist strap or touch a safely grounded object or a metal object, such as the power supply case, to avoid damaging them due to static electricity.
  - · Hold components by the edges to avoid touching the ICs on them.
  - Whenever you uninstall any component, place it on a grounded antistatic pad or in the bag that came with the component.
  - Before you install or remove any component, switch off the ATX power supply and detach its power cord. Failure to do so may cause severe damage to the motherboard, peripherals, or components.

The motherboard comes with a standby power LED that lights up to indicate that the system is ON, in sleep mode, or in soft-off mode. This is a reminder that you should shut down the system and unplug the power cable before removing or plugging in any motherboard component. The illustration below shows the location of the onboard LED.

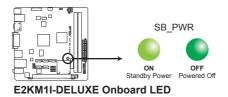

# 1.3 Motherboard overview

# 1.3.1 Placement direction

When installing the motherboard, ensure that you place it into the chassis in the correct orientation. The edge with external ports goes to the rear part of the chassis as indicated in the image below.

# 1.3.2 Screw holes

Place four screws into the holes indicated by circles to secure the motherboard to the chassis.

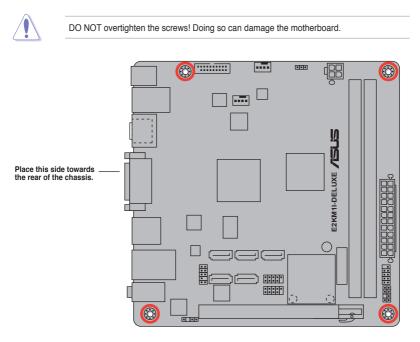

# 1.3.3 Motherboard layout

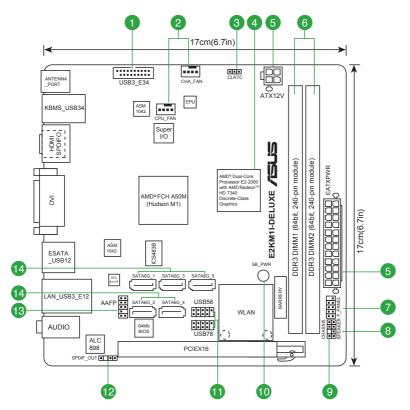

# 1.3.4 Layout contents

| Cor | nnectors/Jumpers/Slots/LED                                        | Page |
|-----|-------------------------------------------------------------------|------|
| 1.  | USB 3.0 connector (20-1 pin USB3_34)                              | 1-21 |
| 2.  | CPU and chassis fan connectors (4-pin CPU_FAN, and 4-pin CHA_FAN) | 1-17 |
| 3.  | Clear RTC RAM (3-pin CLRTC)                                       | 1-14 |
| 4.  | Integrated AMD <sup>®</sup> Dual-Core processor E2-2000           | 1-7  |
| 5.  | ATX power connectors (24-pin EATXPWR, 4-pin ATX12V)               | 1-18 |
| 6.  | DDR3 DIMM slots                                                   | 1-7  |
| 7.  | System panel connector (10-1 pin F_PANEL)                         | 1-20 |
| 8.  | Speaker connector (4-pin SPEAKER)                                 | 1-20 |
| 9.  | Chassis intrusion connector (4-1 pin CHASSIS)                     | 1-17 |
| 10. | Standby power LED (SB_PWR)                                        | 1-4  |
| 11. | USB 2.0 connectors (10-1 pin USB56, USB78)                        | 1-21 |
| 12. | Digital audio connector (4-1 pin SPDIF_OUT)                       | 1-22 |
| 13. | Front panel audio connector (10-1 pin AAFP)                       | 1-19 |
| 14. | SATA 6.0Gb/s connectors (7-pin SATA6G_1~5)                        | 1-19 |

# 1.4 Central Processing Unit (CPU)

The motherboard comes with an integrated AMD<sup>®</sup> Dual-Core Processor E2-2000 with AMD<sup>®</sup> Radeon<sup>™</sup> HD 7340 Discrete-Class graphics and a specially designed CPU heatsink.

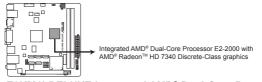

E2KM1I-DELUXE Integrated AMD® Dual-Core Processor E2-2000

# 1.5 System memory

# 1.5.1 Overview

This motherboard comes with two Double Data Rate 3 (DDR3) Dual Inline Memory Modules (DIMM) sockets.

A DDR3 module has the same physical dimensions as a DDR2 DIMM but is notched differently to prevent installation on a DDR2 DIMM socket. DDR3 modules are developed for better performance with less power consumption.

The figure illustrates the location of the DDR3 DIMM sockets:

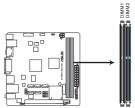

E2KM1I-DELUXE 240-pin DDR3 DIMM sockets

# 1.5.2 Memory configurations

You may install 1GB, 2GB, 4GB, and 8GB unbuffered non-ECC DDR3 DIMMs into the DIMM sockets.

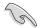

We recommend that you install the memory modules from the blue slots for better overclocking capability.

- Due to the memory address limitation on 32-bit Windows<sup>®</sup> OS, when you install 4GB or more memory on the motherboard, the actual usable memory for the OS can be about 3GB or less. For effective use of memory, we recommend that you do any of the following:
  - Install a maximum of 3GB system memory if you are using a 32-bit Windows<sup>®</sup> OS.
  - Use a 64-bit Windows<sup>®</sup> OS if you want to install 4GB or more memory on the motherboard.
- This motherboard does not support DIMMs made up of 512Mb (64MB) chips or less.

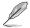

The default memory operation frequency is dependent on its Serial Presence Detect (SPD), which is the standard way of accessing information from a memory module. Under the default state, some memory modules for overclocking may operate at a lower frequency than the vendor-marked value. To operate at the vendor-marked or at a higher frequency, refer to section **2.4 Ai Tweaker menu** for manual memory frequency adjustment.

# E2KM1I-DELUXE Motherboard Qualified Vendors Lists (QVL)

#### DDR3 1066 MHz capability

| Vendors  | Part No.           | Size | SS/DS | Chip Brand | Chip NO.        | Timing | Voltage            | DIMM socket<br>support (Optional) |         |
|----------|--------------------|------|-------|------------|-----------------|--------|--------------------|-----------------------------------|---------|
|          |                    |      |       |            |                 |        |                    | 1 DIMM                            | 2 DIMMs |
| Crucial  | CT25664BA1067.16FF | 2GB  | DS    | Micron     | 9HF22D9KPT      | 7      | -                  | •                                 | •       |
| Crucial  | CT25672BA1067.18FF | 2GB  | DS    | Micron     | 9GF22D9KPT(ECC) | 7      | -                  | •                                 | •       |
| ELPIDA   | EBJ21UE8EDF0-AE-F  | 2GB  | DS    | ELPIDA     | J1108EDSE-DJ-F  | -      | 1.35V(low voltage) | •                                 | •       |
| KINGSTON | KVR1066D3N7/2G     | 2GB  | DS    | ELPIDA     | J1108BFSE-DJ-F  | -      | 1.5V               | •                                 | •       |
| KINGSTON | KVR1066D3N7/4G     | 4GB  | DS    | Hynix      | H5TQ2G83AFR     | 7      | 1.5V               |                                   | •       |

# DDR3 1333 MHz capability

| Vendors            | Part No.                                   | Size          | SS/<br>DS | Chip Brand         | Chip NO.                     | Timing   | Voltage               | DIMM sock<br>support<br>(Optional) |        |
|--------------------|--------------------------------------------|---------------|-----------|--------------------|------------------------------|----------|-----------------------|------------------------------------|--------|
| A-DATA             | AD3U1333C2G9                               | 2GB           | SS        | A-DATA             | 3CCD-1509HNA1126L            |          |                       | 1 DIMM 2                           | DIMMS  |
| A-DATA<br>A-DATA   |                                            | 2GB<br>2GB    | SS        | A-DATA             | 3CCD-1509HNA1126L            | -        |                       | · ·                                | •      |
|                    | AX3U1333C2G9-BP                            | 2GB<br>2GB    |           | -                  | -<br>AM5D5808DEWSBG          | -        | •                     |                                    |        |
| Apacer<br>Apacer   | 78.A1GC6.9L1<br>78.A1GC6.9L1               | 2GB<br>2GB    | DS<br>DS  | Apacer<br>Apacer   | AM5D5808DEW5BG               | 9        | •                     | · ·                                |        |
| Apacer             | AU02GFA33C9NBGC                            | 2GB           | DS        | Apacer             | AM5D5808APQSBG               | -        | -                     |                                    |        |
| Apacer             | 78.B1GDE.9L10C                             | 4GB           | DS        | Apacer             | AM5D5908CEHSBG               |          |                       |                                    |        |
| CORSAIR            | TR3X6G1333C9 G                             | 6GB(3 x 2GB)  | SS        | Арасеі             | ANISDSSOOCLINSDG             | 9-9-9-24 | 1.50V                 |                                    |        |
| CORSAIR            | CMD24GX3M6A1333C9(XMP)                     | 24GB(6 x 4GB) | DS        | -                  |                              | 9-9-9-24 | 1.60V                 |                                    |        |
| CORSAIR            | TW3X4G1333C9D G                            | 4GB(2 x 2GB)  | DS        | -                  |                              | 9-9-9-24 | 1.50V                 |                                    |        |
| CORSAIR            | CM3X4GA1333C9N2                            | 4GB           | DS        | CORSAIR            | 256MBDCJGELC0401136          | 9-9-9-24 | 1.30 v                |                                    |        |
| CORSAIR            | CMX4GX3M1A1333C9                           | 4GB           | DS        | -                  | -                            | 9-9-9-24 | 1.50V                 |                                    |        |
| CORSAIR            | CMD8GX3M4A1333C7                           | 8GB(4 x 2GB)  | DS        |                    |                              | 7-7-7-20 |                       |                                    |        |
| Crucial            | CT25664BA1339.16FF                         | 2GB           | DS        | Micron             | 9KF27D9KPT                   | 9        | -                     |                                    |        |
| Crucial            | CT25672BA1339.18FF                         | 2GB           | DS        | Micron             | 91F22D9KPT(ECC)              | 9        |                       |                                    |        |
| Crucial            | BL25664BN1337.16FF (XMP)                   | 6GB(3 x 2GB)  | DS        | WIGTOTT            | 31122D3KI 1(LOO)             | 7-7-7-24 | 1.65V                 |                                    |        |
|                    |                                            | ////          |           | -                  | -                            | 7-7-7-24 | 1.35V(low             | •                                  | •      |
| ELPIDA             | EBJ21UE8EDF0-DJ-F                          | 2GB           | DS        | ELPIDA             | J1108EDSE-DJ-F               | -        | voltage)              | •                                  | •      |
| G.SKILL            | F3-10666CL8D-4GBECO(XMP)                   | 4GB(2 x 2GB)  | DS        | -                  |                              | 8-8-8-24 |                       | •                                  | •      |
| G.SKILL            | F3-10666CL7T-6GBPK(XMP)                    | 6GB(3 x 2GB)  | DS        | -                  | -                            |          | 1.5~1.6V              | •                                  | •      |
| G.SKILL            | F3-10666CL7D-8GBRH(XMP)                    | 8GB(2 x 4GB)  | DS        | -                  | -                            | 7-7-7-21 | 1.5V                  | •                                  | •      |
|                    | . ,                                        | . ,           | DS        | GEIL               |                              |          | 1.3V(low              |                                    |        |
| GEIL               | GG34GB1333C9DC                             | 4GB(2 x 2GB)  | DS        | GEIL               | GL1L128M88BA12N              | 9-9-9-24 | voltage)              | •                                  | ·      |
| GEIL               | GV34GB1333C9DC                             | 4GB(2 x 2GB)  | DS        | -                  | -                            | 9-9-9-24 | 1.5V                  | •                                  | •      |
| GEIL               | GVP34GB1333C7DC                            | 4GB(2 x 2GB)  | DS        | -                  | -                            | 7-7-7-24 | 1.5V                  | •                                  | •      |
| Hynix              | HMT325U6BFR8C-H9                           | 2GB           | SS        | Hynix              | H5TQ2G83BFRH9C               | -        |                       | •                                  | •      |
| Hynix              | HMT125U6TFR8A-H9                           | 2GB           | DS        | Hynix              | H5TC1G83TFRH9A               | -        | 1.35V(low<br>voltage) | •                                  | ·      |
| Hynix              | HMT351U6BFR8C-H9                           | 4GB           | DS        | Hynix              | H5TQ2G83BFRH9C               | -        | -                     | •                                  | •      |
| KINGMAX            | FLFE85F-C8KF9 CAES                         | 2GB           | SS        | KINGMAX            | KFC8FMFXF-DXX-15A            | -        |                       | •                                  | •      |
| KINGMAX            | FLFE85F-C8KL9 NAES                         | 2GB           | SS        | KINGMAX            | KFC8FNLXF-DXX-15A            | -        | -                     | •                                  | •      |
| KINGMAX            | FLFE85F-C8KM9 NAES                         | 2GB           | SS        | KINGMAX            | KFC8FNMXF-BXX-15A            | -        |                       | •                                  | •      |
| KINGMAX            | FLFE85F-B8KL9 NEES                         | 2GB           | DS        | KINGMAX            | KKB8FNWBFGNX-26A             | -        | -                     | •                                  | •      |
| KINGMAX            | FLFF65F-C8KL9 NEES                         | 4GB           | DS        | KINGMAX            | KFC8FNLXF-DXX-15A            | -        | -                     | •                                  | •      |
| KINGMAX            | FLFF65F-C8KM9 NEES                         | 4GB           | DS        | KINGMAX            | KFC8FNMXF-BXX-15A            | -        |                       | •                                  | •      |
| KINGSTON           | KVR1333D3N9/2G(low profile)                | 2GB           | SS        | Hynix              | H5TQ2G83AFRH9C               | 9        |                       | •                                  | •      |
| KINGSTON           | KVR1333D3S8N9/2G                           | 2GB           | SS        | Micron             | IID77 D9LGK                  | -        | 1.5V                  | •                                  | •      |
| KINGSTON           | KVR1333D3S8N9/2G-SP(low<br>profile)        | 2GB           | SS        | ELPIDA             | J2108BCSE-DJ-F               | -        | 1.5V                  | •                                  | •      |
| KINGSTON           | KVR1333D3N9/2G(low profile)                | 2GB           | DS        | ELPIDA             | J1108BFBG-DJ-F               | 9        | 1.5V                  | •                                  | •      |
| KINGSTON           | KVR1333D3N9/2G-SP(low<br>profile)          | 2GB           | DS        | KTC                | D1288JEMFNGD9U               | -        | 1.5V                  | •                                  | •      |
| KINGSTON           | KVR1333D3N9/2G-SP(low<br>profile)          | 2GB           | DS        | KINGSTON           | D1288JPSFPGD9U               | -        | 1.5V                  | •                                  | •      |
| KINGSTON           | KHX1333C7D3K2/4GX(XMP)                     | 4GB(2 x 2GB)  | DS        | -                  | -                            | 7        | 1.65V                 | •                                  | •      |
| KINGSTON           | KHX1333C9D3UK2/4GX(XMP)                    | 4GB(2 x 2GB)  | DS        | -                  | -                            | 9        | XMP 1.25V             | •                                  | •      |
| KINGSTON           | KVR1333D3N9/4G(low profile)                | 4GB           | DS        | ELPIDA             | J2108BCSE-DJ-F               | -        | 1.5V                  | •                                  | •      |
| KINGSTON           | KVR1333D3N9/4G                             | 4GB           | DS        | KTC                | D2568JENCNGD9U               | -        | 1.5V                  | •                                  | •      |
| KINGSTON           | KVR1333D3N9/4G<br>KVR1333D3N9/4G-SP(low    | 4GB           | DS        | Hynix              | H5TQ2G83AFR                  | -        | -                     | •                                  | •      |
| KINGSTON<br>Micron | profile)<br>MT8JTF25664AZ-1G4D1            | 4GB<br>2GB    | DS<br>SS  | KINGSTON<br>Micron | D2568JENCPGD9U<br>OJD12D9LGK | -        | 1.5V                  |                                    | •      |
| Micron             | MT8JTF25664AZ-1G4D1<br>MT8JTF25664AZ-1G4M1 | 2GB<br>2GB    | SS        | MICRON             | IJM22 D9PFJ                  | -        | -                     | •                                  | ·<br>· |
| Micron             | MT16JTF51264AZ-1G4D1                       | 4GB           | DS        | Micron             | OLD22D9LGK                   | -        | -                     |                                    |        |
| NANYA              | NT4GC64B8HG0NF-CG                          | 4GB           | DS        | NANYA              | NT5CB256M8GN-CG              | -        | -                     | · ·                                |        |
| PSC                | AL8F8G73F-DJ2                              | 2GB           | DS        | PSC                | A3P1GF3FGF                   | -        | -                     |                                    |        |
| SAMSUNG            | M378B5773DH0-CH9                           | 2GB<br>2GB    | SS        | SAMSUNG            | K4B2G0846D                   | -        |                       |                                    |        |
| SAMSUNG            | M378B5673FH0-CH9                           | 2GB<br>2GB    | DS        | SAMSUNG            | K4B1G0846F                   | -        | -                     |                                    |        |
| SAMSUNG            | M391B5673DZ1-CH9                           | 2GB<br>2GB    | DS        | SAMSUNG            | K4B1G0846D-<br>HCH9(ECC)     | -        |                       |                                    | •      |
| SAMSUNG            | M378B5273CH0-CH9                           | 4GB           | DS        | SAMSUNG            | K4B2G0846C                   | -        |                       | •                                  |        |
| SAMSUNG            | M378B1G73AH0-CH9                           | 8GB           | DS        | SAMSUNG            | K4B4G0846A-HCH9              | -        |                       | •                                  |        |
| Super              |                                            |               |           |                    |                              |          |                       |                                    |        |
| Talent<br>Super    | W1333UB2GS                                 | 2GB           | DS        | SAMSUNG            | K4B1G0846F                   | 9        | -                     | •                                  | •      |
| Talent<br>Super    | W1333UB4GS                                 | 4GB           | DS        | SAMSUNG            | K4B2G0846C                   | -        | -                     | •                                  | ·      |
| Talent             | W1333UX6GM                                 | 6GB(3 x 2GB)  | DS        | Micron             | 0BF27D9KPT                   | 9-9-9-24 | 1.5V                  | •                                  | ·      |

(continued on the next page)

### DDR3 1333 MHz capability

| Vendors       | Part No.              | Size | SS/<br>DS | Chip Brand | Chip NO.                   | Timing   | Voltage | DIMM socl<br>support<br>(Optional)<br>1 DIMM 2 |   |
|---------------|-----------------------|------|-----------|------------|----------------------------|----------|---------|------------------------------------------------|---|
| Transcend     | JM1333KLN-2G          | 2GB  | SS        | HYNIX      | H5TQ2G83BZRH9C             |          |         | •                                              | · |
| Transcend     | 8G DDR3 1333 DIMM CL9 | 8GB  | DS        | Transcend  | E207X8BO643Y               | -        | -       | •                                              | • |
| Transcend     | 8G DDR3 1333 DIMM CL9 | 8GB  | DS        | -          | N/A                        | -        | -       | •                                              | • |
| AMD           | AE32G1339U1-U         | 2GB  | SS        | AMD        | 23EY4587MB3H11503M         | 9-9-9-24 | 1.5V    | •                                              | · |
| AMD           | AE34G1339U2-U         | 4GB  | DS        | AMD        | 23EY4587MB3H11503M         | 9-9-9-24 | 1.5V    | •                                              | • |
| ASint         | SLZ302G08-EDJ1C       | 2GB  | SS        | Asint      | SLZ302G08-DJ1C             | -        | -       | •                                              | • |
| ASint         | SLA302G08-EDJ1C       | 4GB  | DS        | Asint      | SLA302G08-DJ1C             | -        | -       | •                                              | • |
| ASint         | SLB304G08-EDJ1B       | 8GB  | DS        | Asint      | SLB304G08-DJ1B             | -        | -       | •                                              | • |
| Elixir        | M2F2G64CB88B7N-CG     | 2GB  | SS        | Elixir     | N2CB2G80BN-CG              | -        | -       | •                                              | • |
| Elixir        | M2F2G64CB88D7N-CG     | 2GB  | SS        | Elixir     | N2CB2G80DN-CG              | -        | -       | •                                              | • |
| Elixir        | M2F2G64CB88G7N-CG     | 2GB  | SS        | Elixir     | N2CB2G80GN-CG              | -        | -       | •                                              | • |
| Elixir        | M2F4G64CB8HB5N-CG     | 4GB  | DS        | Elixir     | N2CB2G80BN-CG              | -        | -       | •                                              | • |
| Elixir        | M2F4G64CB8HD5N-CG     | 4GB  | DS        | Elixir     | N2CB2G80DN-CG              | -        | -       | •                                              | • |
| HMD           | HMDD302GU648S1B9C-MEX | 2GB  | SS        | ERTH       | 256X8DDR3 WT               | -        | -       | •                                              | • |
| HMD           | HMDD304GU648S1B9C-MEX | 4GB  | SS        | UUJK       | 512X8DDR3 WT               | -        | -       | •                                              | • |
| HMD           | HMDD308GU648D1B9C-MEX | 8GB  | DS        | FFCT       | 512X8DDR3 WT               | -        | -       | •                                              | • |
| KINGSHARE     | KSRPCD313332G         | 2GB  | DS        | PATRIOT    | PM128M8D385-15             | -        | -       | •                                              | • |
| KINGSTEK      | KSTD3PC-10600         | 2GB  | SS        | MICRON     | PE911-125E                 | -        | -       | •                                              | • |
| Kingtiger     | 2GB DIMM PC3-10666    | 2GB  | DS        | SAMSUNG    | SEC 904 HCH9<br>K4B1G0846D | -        | -       | •                                              | • |
| Kingtiger     | KTG2G1333PG3          | 2GB  | DS        | -          | -                          | -        | -       | •                                              | • |
| MARKVISION    | BMD32048M1333C9-1123  | 2GB  | DS        | MARKVISION | M3D1288P-13                | -        | -       | •                                              | • |
| MARKVISION    | BMD34096M1333C9-1124  | 4GB  | DS        | MARKVISION | M3D2568E-13                | -        | -       | •                                              | • |
| PATRIOT       | PSD32G13332H          | 2GB  | DS        | -          | -                          | -        | -       | •                                              | • |
| PATRIOT       | PG38G1333EL(XMP)      | 8GB  | DS        | -          |                            | 9-9-9-24 | 1.5V    | •                                              | • |
| RAMAXEL       | RMR1870ED48E8F-1333   | 2GB  | DS        | ELPIDA     | J1108BDBG-DJ-F             | -        | -       | •                                              | • |
| RAMAXEL       | RMR1870EC58E9F-1333   | 4GB  | DS        | ELPIDA     | J2108BCSE-DJ-F             | -        | -       | •                                              | • |
| Ridata        | C304627CB1AG22Fe      | 2GB  | DS        | RIDATA     | N/A                        | 9        | -       | •                                              | • |
| RIDATA        | E304459CB1AG32Cf      | 4GB  | DS        | RIDATA     | N/A                        | 9        | -       | •                                              | • |
| Silicon Power | SP002GBLTU133V02      | 2GB  | SS        | S-POWER    | 20YT3NG-1202               | -        | -       | •                                              | • |
| Silicon Power | SP002GBLTU133S02      | 2GB  | DS        | Elixir     | N2CB1680AN-C6              | 9        | -       | •                                              | • |
| Silicon Power | SP004GBLTU133V02      | 4GB  | DS        | S-POWER    | 20YT3NG-1201               | -        | -       | •                                              | • |
| TAKEMS        | TMS2GB364D081-107EY   | 2GB  | DS        | -          |                            | 7-7-7-20 | 1.5V    | •                                              | • |
| TAKEMS        | TMS2GB364D081-138EY   | 2GB  | DS        | -          |                            | 8-8-8-24 | 1.5V    | •                                              | • |
| TAKEMS        | TMS2GB364D082-138EW   | 2GB  | DS        | -          |                            | 8-8-8-24 |         | •                                              | • |
| TEAM          | TED34G1333HC9BK       | 4GB  | DS        | -          |                            | 9-9-9-24 | -       | •                                              | • |
| TEAM          | TED38G1333HC9BK       | 8GB  | DS        | -          | -                          | 9-9-9-24 |         | •                                              | • |
| UMAX          | E41302GP0-73BDB       | 2GB  | DS        | UMAX       | U2S24D30TP-13              | -        |         | •                                              | • |
| WINTEC        | 3WVS31333-2G-CNB      | 2GB  | DS        | AMPO       | AM3420803-13H              | -        |         | •                                              | • |
|               |                       | 200  | 20        | 7.000 0    |                            |          |         |                                                |   |

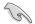

#### Side(s): SS - Single-sided DS - Double-sided

#### DIMM support:

- 1 DIMM: Supports one (1) module inserted into either slot as Single-channel memory configuration.
- 2 DIMMs: Supports one pair of modules inserted into both slots as one pair of Singlechannel memory configuration.

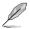

Visit the ASUS website at www.asus.com for the latest QVL.

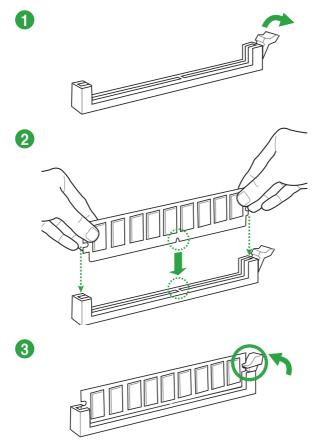

# To remove a DIMM

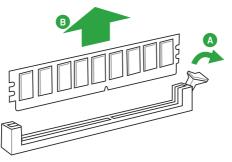

# 1.6 Expansion slots

In the future, you may need to install expansion cards. The following sub-sections describe the slots and the expansion cards that they support.

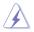

Unplug the power cord before adding or removing expansion cards. Failure to do so may cause you physical injury and damage motherboard components.

# 1.6.1 Installing an expansion card

To install an expansion card:

- 1. Before installing the expansion card, read the documentation that came with it and make the necessary hardware settings for the card.
- 2. Remove the system unit cover (if your motherboard is already installed in a chassis).
- Remove the bracket opposite the slot that you intend to use. Keep the screw for later use.
- Align the card connector with the slot and press firmly until the card is completely seated on the slot.
- 5. Secure the card to the chassis with the screw you removed earlier.
- 6. Replace the system cover.

# 1.6.2 Configuring an expansion card

After installing the expansion card, configure it by adjusting the software settings.

- 1. Turn on the system and change the necessary BIOS settings, if any. See Chapter 2 for information on BIOS setup.
- 2. Assign an IRQ to the card.
- 3. Install the software drivers for the expansion card.

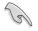

When using PCI cards on shared slots, ensure that the drivers support "Share IRQ" or that the cards do not need IRQ assignments. Otherwise, conflicts will arise between the two PCI groups, making the system unstable and the card inoperable.

# 1.6.3 PCI Express 2.0 x16 slot

This motherboard has a PCI Express 2.0 x16 slot that supports PCI Express x16 2.0 graphic cards complying with the PCI Express specifications.

# IRQ assignments for this motherboard

|                              | Α      | В      | С      | D      | Е | F | G | н |
|------------------------------|--------|--------|--------|--------|---|---|---|---|
| PClex16_1                    | shared | -      | -      | -      | - | - | - | - |
| Realtek 8111F LAN controller | -      | shared | _      | _      | - | - | - | - |
| OnChip SATA controller       | -      | -      | -      | shared | - | - | - | - |
| OnChip USB OHCI 1/2/3/4      | -      | -      | shared | -      | - | - | - | - |
| OnChip USB XHCI 1            | -      | -      | shared | -      | - | - | - | - |
| OnChip USB XHCI 2            | -      | -      | -      | shared | - | - | - | - |
| HD Audio controller          | shared | _      | _      | _      | - | - | - | - |
| Wi-Fi controller             | shared | _      | _      | _      | - | - | - | - |
| Bluetooth controller         | -      | -      | -      | shared | - | - | - | - |

# 1.7 Jumpers

# Clear RTC RAM (3-pin CLRTC)

This jumper allows you to clear the Real Time Clock (RTC) RAM in CMOS. You can clear the CMOS memory of date, time, and system setup parameters by erasing the CMOS RTC RAM data. The onboard button cell battery powers the RAM data in CMOS, which include system setup information such as system passwords.

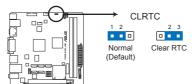

# E2KM1I-DELUXE Clear RTC RAM

To erase the RTC RAM:

- 1. Turn OFF the computer and unplug the power cord.
- 2. Move the jumper cap from pins 1-2 (default) to pins 2-3. Keep the cap on pins 2-3 for about 5~10 seconds, then move the cap back to pins 1-2.
- 3. Plug the power cord and turn ON the computer.
- 4. Hold down the **<Del>** key during the boot process and enter BIOS setup to reenter data.

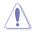

Except when clearing the RTC RAM, never remove the cap on CLRTC jumper default position. Removing the cap will cause system boot failure!

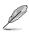

- If the steps above do not help, remove the onboard battery and move the jumper again to clear the CMOS RTC RAM data. After clearing the CMOS, reinstall the battery.
- You do not need to clear the RTC when the system hangs due to overclocking. For system failure due to overclocking, use the CPU Parameter Recall (C.P.R) feature. Shut down and reboot the system so the BIOS can automatically reset parameter settings to default values.

#### 1.8 Connectors

1.8.1 **Rear panel ports** 

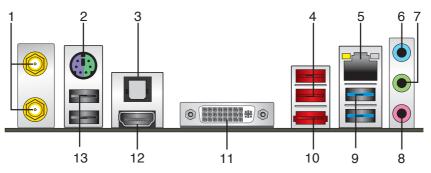

- 1. Wi-Fi antenna ports. These ports connect to the Wi-Fi antennas.
- 2. PS/2 Keyboard/Mouse combo port. This port is for a PS/2 mouse or PS/2 keyboard.
- 3. Optical S/PDIF Out port. This port connects an external audio output device via an optical S/PDIF cable.
- 4. USB 2.0 ports 1 and 2. These two 4-pin Universal Serial Bus (USB) ports are for USB 2.0/1.1 devices.
- 5. LAN (RJ-45) port. This port allows Gigabit connection to a Local Area Network (LAN) through a network hub. Refer to the table below for the LAN port LED indications.

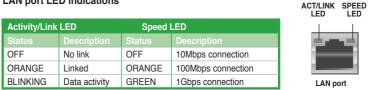

#### LAN port LED indications

- Line In port (light blue). This port connects the tape, CD, DVD player, or other audio 6. sources
- 7. Line Out port (lime). This port connects to a headphone or a speaker. In 4-channel, 6-channel, and 8-channel configurations, the function of this port becomes Front Speaker Out.
- 8. Microphone port (pink). This port connects a microphone.

LED

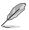

Refer to the audio configuration table below for the function of the audio ports in the 2, 4, 6, or 8-channel configuration.

#### Audio 2, 4, 6, 8-channel configuration

| Port                    | Headset<br>2-channel | 4-channel         | 6-channel         | 8-channel         |
|-------------------------|----------------------|-------------------|-------------------|-------------------|
| Light Blue (Rear panel) | Line In              | Rear Speaker Out  | Rear Speaker Out  | Rear Speaker Out  |
| Lime (Rear panel)       | Line Out             | Front Speaker Out | Front Speaker Out | Front Speaker Out |
| Pink (Rear panel)       | Mic In               | Mic In            | Bass/Center       | Bass/Center       |
| Lime (Front panel)      | -                    | -                 | -                 | Side Speaker Out  |

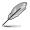

#### To configure an 8-channel audio output:

Use a chassis with HD audio module in the front panel to support an 8-channel audio output.

USB 3.0 ports 1 and 2. These two 9-pin Universal Serial Bus (USB) ports are for USB 3.0/2.0 devices.

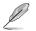

- DO NOT connect a keyboard / mouse to any USB 3.0 port when installing Windows<sup>®</sup> operating system.
- Due to USB 3.0 controller limitation, USB 3.0 devices can only be used under Windows<sup>®</sup> OS environment and after the USB 3.0 driver installation.
- · USB 3.0 devices can only be used as data storage only.
- We strongly recommend that you connect USB 3.0 devices to USB 3.0 ports for faster and better performance for your USB 3.0 devices.
- 10. eSATA port. This port connects to an external Serial ATA hard disk drive.
- 11. **DVI-I port.** This port is for any DVI-I compatible device and are HDCP compliant, allowing playback of HD DVD, Blu-Ray and other protected content.
- **12. HDMI port.** This port is for a High-Definition Multimedia Interface (HDMI) connector, and is HDCP compliant allowing playback of HD DVD, Blu-ray, and other protected content.
- 13. USB 2.0 ports 3 and 4. These two 4-pin Universal Serial Bus (USB) ports are for USB 2.0/1.1 devices.

# 1.8.2 Internal connectors

#### 1. CPU and chassis fan connectors (4-pin CPU\_FAN, and 4-pin CHA\_FAN)

Connect the fan cables to the fan connectors on the motherboard, ensuring that the black wire of each cable matches the ground pin of the connector.

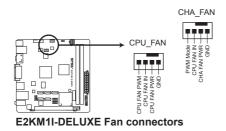

DO NOT forget to connect the fan cables to the fan connectors. Insufficient air flow inside the system may damage the motherboard components. These are not jumpers! DO NOT place jumper caps on the fan connectors.

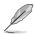

The CPU\_FAN connector supports a CPU fan of maximum 2A (24 W) fan power.

Only the 4-pin CPU fan and 4-pin chassis fan support the ASUS Fan Xpert feature.

#### 2. Chassis intrusion connector (4-1 pin CHASSIS)

This connector is for a chassis-mounted intrusion detection sensor or switch. Connect one end of the chassis intrusion sensor or switch cable to this connector. The chassis intrusion sensor or switch sends a high-level signal to this connector when a chassis component is removed or replaced. The signal is then generated as a chassis intrusion event.

By default, the pin labeled "Chassis Signal" and "Ground" are shorted with a jumper cap. Remove the jumper caps only when you intend to use the chassis intrusion detection feature.

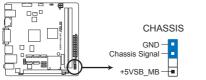

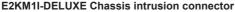

#### 3. ATX power connectors (24-pin EATXPWR, 4-pin ATX12V)

These connectors are for an ATX power supply. The plugs from the power supply are designed to fit these connectors in only one orientation. Find the proper orientation and push down firmly until the connectors completely fit.

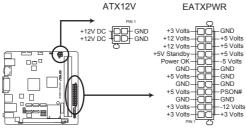

E2KM1I-DELUXE ATX power connectors

- We recommend that you use an ATX 12V Specification 2.0-compliant power supply unit (PSU) with a minimum of 300W power rating. This PSU type has 24-pin and 4-pin power plugs.
- If you intend to use a PSU with 20-pin and 4-pin power plugs, ensure that the 20-pin power plug can provide at least 15 A on +12 V and that the PSU has a minimum power rating of 300W. The system may become unstable or may not boot up if the power is inadequate.
- DO NOT forget to connect the 4-pin ATX +12V power plug. Otherwise, the system will not boot up.
- We recommend that you use a PSU with higher power output when configuring a system with more power-consuming devices or when you intend to install additional devices. The system may become unstable or may not boot up if the power is inadequate.
- If you are uncertain about the minimum power supply requirement for your system, refer to the Recommended Power Supply Wattage Calculator at <a href="http://support.asus.com/PowerSupplyCalculator/PSCalculator.aspx?SLanguage=en-us">http://support.asus.com/PowerSupplyCalculator/PSCalculator.aspx?SLanguage=en-us</a> for details.

#### 4. Serial ATA 6.0 Gb/s connectors (7-pin SATA6G\_1~5)

These connectors are for the Serial ATA 6.0 Gb/s signal cables for Serial ATA hard disk drives and optical disc drives.

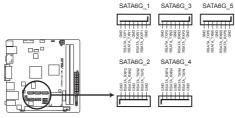

E2KM1I-DELUXE SATA 6.0Gb/s connectors

- These connectors are set to AHCI mode by default. To configure the SATA type in BIOS, click Advanced Mode > Advanced tab > SATA Configuration > OnChip SATA Type. See section 2.5.2 SATA Configuration for details.
- You must install Windows<sup>®</sup> XP Service Pack 3 or later version before using Serial ATA hard disk drives.
- When using hot-plug and NCQ, set the type of the SATA connectors in the BIOS to [AHCI]. See section 2.5.2 SATA Configuration for details.

#### 5. Front panel audio connector (10-1 pin AAFP)

This connector is for a chassis-mounted front panel audio I/O module that supports either High Definition Audio or AC`97 audio standard. Connect one end of the front panel audio I/O module cable to this connector.

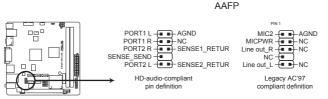

E2KM1I-DELUXE Front panel audio connector

- Ø
- We recommend that you connect a high-definition front panel audio module to this connector to avail of the motherboard high-definition audio capability.
- If you want to connect a high definition front panel audio module to this connector, set the Front Panel Type item in the BIOS to [HD]. See section 2.5.5 Onboard Devices Configuration for details.
- The front panel audio I/O module is purchased separately.

#### 6. System panel connector (10-1 pin F\_PANEL)

This connector supports several chassis-mounted functions.

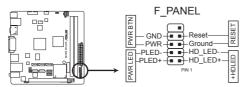

E2KM1I-DELUXE System panel connector

#### System power LED (2-pin PWRLED)

This 2-pin connector is for the system power LED. Connect the chassis power LED cable to this connector. The system power LED lights up when you turn on the system power, and blinks when the system is in sleep mode.

#### Hard disk drive activity LED (2-pin +HDLED)

This 2-pin connector is for the HDD Activity LED. Connect the HDD Activity LED cable to this connector. The HD LED lights up or flashes when data is read from or written to the HDD.

#### • ATX power button/soft-off button (2-pin PWRBTN)

This 2-pin connector is for the system power button.

#### Reset button (2-pin RESET)

This 2-pin connector is for the chassis-mounted reset button for system reboot without turning off the system power.

#### 7. Speaker connector (4-pin SPEAKER)

The 4-pin connector is for the chassis-mounted system warning speaker. The speaker allows you to hear system beeps and warnings.

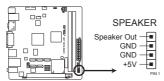

E2KM1I-DELUXE Speaker out connector

#### 8. USB 2.0 connectors (10-1 pin USB56, USB78)

These connectors are for USB 2.0 ports. Connect the USB module cable to any of these connectors, then install the module to a slot opening at the back of the system chassis. These USB connectors comply with USB 2.0 specification that supports up to 480Mbps connection speed.

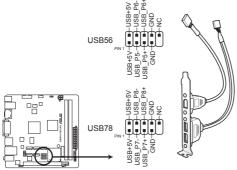

E2KM1I-DELUXE USB2.0 connectors

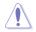

Never connect a 1394 cable to the USB connectors. Doing so will damage the motherboard!

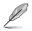

The USB 2.0 module is purchased separately.

#### 9. USB 3.0 connector (20-1 pin USB3\_34)

This connector is for the additional USB 3.0 ports, and complies with the USB 3.0 specificaton that supports up to 4.8Gbps connection speed. If the USB 3.0 front panel cable is available from your system chassis, with this USB 3.0 connector, you can have a front panel USB 3.0 solution.

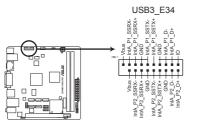

E2KM1I-DELUXE USB3.0 front panel connector

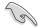

You can connect the ASUS front panel USB 3.0 bracket to this connector to obtain the front panel USB 3.0 solution.

#### 10. Digital audio connector (4-1 pin SPDIF\_OUT)

This connector is for an additional Sony/Philips Digital Interface (S/PDIF) port.

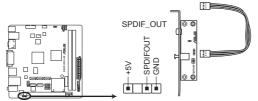

#### E2KM1I-DELUXE Digital audio connector

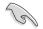

Ensure that the audio device of Sound playback is **Realtek High Definition Audio (the name may be different based on the OS)**. Go to **Start > Control Panel > Sounds and Audio Devices > Sound Playback** to configure the setting.

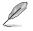

The S/PDIF module is purchased separately.

# 1.9 Software support

# 1.9.1 Installing an operating system

This motherboard supports Windows® XP<sup>™</sup> / Windows® Vista<sup>™</sup> / Windows® 7<sup>™</sup> / Windows® 8<sup>™</sup> Operating Systems (OS). Always install the latest OS version and corresponding updates to maximize the features of your hardware.

- Motherboard settings and hardware options vary. Refer to your OS documentation for detailed information.
  - Ensure that you install Windows<sup>®</sup> XP Service Pack 3 or later versions / Windows<sup>®</sup> Vista Service Pack 1 or later versions before installing the drivers for better compatibility and system stability.

# 1.9.2 Support DVD information

The Support DVD that comes with the motherboard package contains the drivers, software applications, and utilities that you can install to avail all motherboard features.

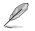

The contents of the Support DVD are subject to change at any time without notice. Visit the ASUS website at <u>www.asus.com</u> for updates.

# To run the Support DVD

Place the Support DVD into the optical drive. If Autorun is enabled in your computer, the DVD automatically displays the Specials screen. Click Drivers, Utilities, Make Disk, Manual, and Contact tabs to display their respective menus.

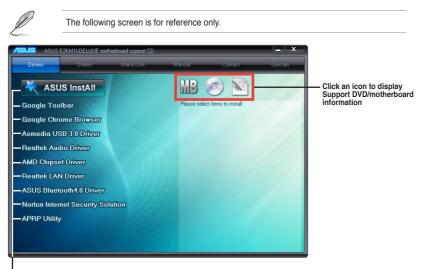

Click an item to install

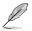

If Autorun is NOT enabled on your computer, browse the contents of the Support DVD to locate the file ASSETUP.EXE from the BIN folder. Double-click the ASSETUP.EXE to run the DVD.

# **BIOS** information

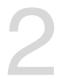

### 2.1 Managing and updating your BIOS

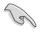

Save a copy of the original motherboard BIOS file to a USB flash disk in case you need to restore the BIOS in the future. Copy the original motherboard BIOS using the ASUS Update utility.

### 2.1.1 ASUS Update utility

The ASUS Update is a utility that allows you to manage, save, and update the motherboard BIOS in Windows® environment.

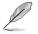

- ASUS Update requires an Internet connection either through a network or an Internet Service Provider (ISP).
- This utility is available in the support DVD that comes with the motherboard package.

### Installing ASUS Update

#### To install ASUS Update:

- 1. Place the support DVD in the optical drive. The Specials menu appears.
- 2. Click the Utilities tab, then click AI Suite II.
- 3. Follow the onscreen instructions to complete the installation.

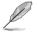

Quit all Windows® applications before you update the BIOS using this utility.

### Updating the BIOS

#### To update the BIOS:

- 1. From the Windows<sup>®</sup> desktop, click Start > Programs > ASUS > AI Suite II > AI Suite II × AI Suite II villity. The AI Suite II Quick Bar appears.
- Click Update button from the Quick Bar, and click ASUS Update from the popup menu. The ASUS Update main screen appears. From the list, select either of the following methods:

#### Updating from the Internet

- a. Select Update BIOS from the Internet, then click Next.
- b. Select the ASUS FTP site nearest you to avoid network traffic, then click Next.
- c. From the FTP site, select the BIOS version that you wish to download then click Next.

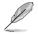

The ASUS Update utility is capable of updating itself through the Internet. Always update the utility to avail all its features.

#### Updating from a BIOS file

- a. Select Update BIOS from file, then click Next.
- b. Locate the BIOS file from the Open window, then click Open.
- 3. Follow the onscreen instructions to complete the updating process.

### 2.1.2 ASUS EZ Flash 2

The ASUS EZ Flash 2 feature allows you to update the BIOS without using an OS-based utility.

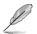

Before you start using this utility, download the latest BIOS file from the ASUS website at www.asus.com.

#### To update the BIOS using EZ Flash 2:

- 1. Insert the USB flash disk that contains the latest BIOS file to the USB port.
- Enter the Advanced Mode of the BIOS setup program. Go to the Tool menu to select ASUS EZ Flash 2 Utility and press <Enter> to enable it.
- 3. Press <Tab> to switch to the Drive field.
- Press the Up/Down arrow keys to find the USB flash disk that contains the latest BIOS, and then press <Enter>.
- 5. Press <Tab> to switch to the Folder Info field.
- 6. Press the Up/Down arrow keys to find the BIOS file, and press <Enter> to perform the BIOS update process. Reboot the system when the update process is done.

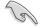

- This function supports USB flash disks with FAT 32/16 format and single partition only.
- DO NOT shut down or reset the system while updating the BIOS to prevent system boot failure!

### 2.1.3 ASUS CrashFree BIOS 3 utility

The ASUS CrashFree BIOS 3 is an auto recovery tool that allows you to restore the BIOS file when it fails or gets corrupted during the updating process. You can restore a corrupted BIOS file using the motherboard support DVD or a USB flash drive that contains the updated BIOS file.

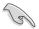

- Before using this utility, rename the BIOS file in the removable device into **E2KM1ID.CAP**.
- The BIOS file in the support DVD may not be the latest version. Download the latest BIOS file from the ASUS website at <u>www.asus.com</u>.

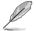

ASMedia USB 3.0 ports do not support CrashFree BIOS 3. Use USB 2.0 ports to restore the BIOS.

### **Recovering the BIOS**

#### To recover the BIOS:

- 1. Turn on the system.
- 2. Insert the support DVD to the optical drive or the USB flash drive that contains the BIOS file to the USB port.
- 3. The utility automatically checks the devices for the BIOS file. When found, the utility reads the BIOS file and enters ASUS EZ Flash 2 utility automatically.
- The system requires you to enter BIOS Setup to recover BIOS setting. To ensure system compatibility and stability, we recommend that you press <F5> to load default BIOS values.

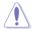

DO NOT shut down or reset the system while updating the BIOS! Doing so can cause system boot failure!

### 2.1.4 ASUS BIOS Updater

ASUS BIOS Updater allows you to update BIOS in DOS environment. This utility also allows you to copy the current BIOS file that you can use as a backup when the BIOS fails or gets corrupted during the updating process.

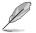

The succeeding utility screens are for reference only. The actual utility screen displays may not be same as shown.

### Before updating BIOS

- 1. Prepare the motherboard support DVD and a USB flash drive in FAT32/16 format and single partition.
- Download the latest BIOS file and BIOS Updater from the ASUS website at <u>http://support.asus.com</u> and save them on the USB flash drive.

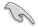

NTFS is not supported under DOS environment. Do not save the BIOS file and BIOS Updater to a hard disk drive or USB flash drive in NTFS format.

3. Turn off the computer and disconnect all SATA hard disk drives (optional).

#### Booting the system in DOS environment

- 1. Insert the USB flash drive with the latest BIOS file and BIOS Updater to the USB port.
- Boot your computer. When the ASUS Logo appears, press <F8> to show the BIOS Boot Device Select Menu. Insert the support DVD into the optical drive and select the optical drive as the boot device.

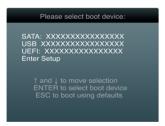

- 3. When the Make Disk menu appears, select the FreeDOS command prompt item by pressing the item number.
- 4. At the FreeDOS prompt, type d: and press <Enter> to switch the disk from Drive C (optical drive) to Drive D (USB flash drive).

```
Welcome to FreeDOS (http://www.freedos.org)!
C:\>d:
D:\>
```

#### Updating the BIOS file

To update the BIOS file using BIOS Updater:

1. At the FreeDOS prompt, type bupdater /pc /g and press <Enter>.

```
D:\>bupdater /pc /g
```

2. The BIOS Updater screen appears as below.

| ASUSTek BIOS Updater for DOS V1.30           Current ROM         Update ROM           BOARD:         E2RM11-DELUXE           VER:         0302           DATE:         12/12/2012   PATH: |                                                                                    |  |  |  |  |
|----------------------------------------------------------------------------------------------------|------------------------------------------------------------------------------------|--|--|--|--|
| Α:                                                                                                    | E2KM1ID.CAP 8390656 2012-12-12 17:30:48                                            |  |  |  |  |
|                                                                                                    | elect or Load [Tab] Switch [V] Drive Info<br>(Home/End] Move [B] Backup [Esc] Exit |  |  |  |  |

 Press <Tab> to switch between screen fields and use the <Up/Down/Home/End> keys to select the BIOS file and press <Enter>. BIOS Updater checks the selected BIOS file and prompts you to confirm BIOS update.

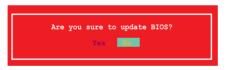

4. Select Yes and press <Enter>. When BIOS update is done, press <ESC> to exit BIOS Updater. Restart your computer.

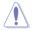

DO NOT shut down or reset the system while updating the BIOS to prevent system boot failure!

- (z)
- For BIOS Updater version 1.30 or later, the utility automatically exits to the DOS prompt after updating BIOS.
- Ensure to load the BIOS default settings to ensure system compatibility and stability. Select the Load Optimized Defaults item under the Exit menu. Refer to section 2.9 Exit menu for details.
- Ensure to connect all SATA hard disk drives after updating the BIOS file if you have disconnected them.

### 2.2 BIOS setup program

Use the BIOS Setup program to update the BIOS or configure its parameters. The BIOS screens include navigation keys and brief online help to guide you in using the BIOS Setup program.

#### **Entering BIOS Setup at startup**

#### To enter BIOS Setup at startup:

 Press <Delete> during the Power-On Self Test (POST). If you do not press <Delete>, POST continues with its routines.

#### **Entering BIOS Setup after POST**

#### To enter BIOS Setup after POST:

- Press <Ctrl>+<Alt>+<Del> simultaneously.
- · Press the reset button on the system chassis.
- Press the power button to turn the system off then back on. Do this option only if you
  failed to enter BIOS Setup using the first two options.

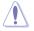

Using the power button, reset button, or the <Ctrl>+<Alb+<Del> keys to force reset from a running operating system can cause damage to your data or system. We recommend to always shut down the system properly from the operating system.

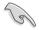

- The BIOS setup screens shown in this section are for reference purposes only, and may not exactly match what you see on your screen.
- Visit the ASUS website at <u>www.asus.com</u> to download the latest BIOS file for this motherboard.
- Ensure that a USB mouse is connected to your motherboard if you want to use the mouse to control the BIOS setup program.
- If the system becomes unstable after changing any BIOS setting, load the default settings to ensure system compatibility and stability. Select the Load Optimized Defaults item under the Exit menu. See section 2.9 Exit Menu for details.
- If the system fails to boot after changing any BIOS setting, try to clear the CMOS and reset the motherboard to the default value. See section 1.7 Jumpers for information on how to erase the RTC RAM.

### **BIOS menu screen**

The BIOS setup program can be used under two modes: **EZ Mode** and **Advanced Mode**. You can change modes from the **Exit** menu or from the Exit/Advanced Mode button in the EZ Mode/Advanced Mode screen.

### EZ Mode

By default, the **EZ Mode** screen appears when you enter the BIOS setup program. The **EZ Mode** provides you an overview of the basic system information, and allows you to select the display language, system performance mode and boot device priority. To access the **Advanced Mode**, click **Exit/Advanced Mode**, then select **Advanced Mode** or press F7 hot key for the advanced BIOS settings.

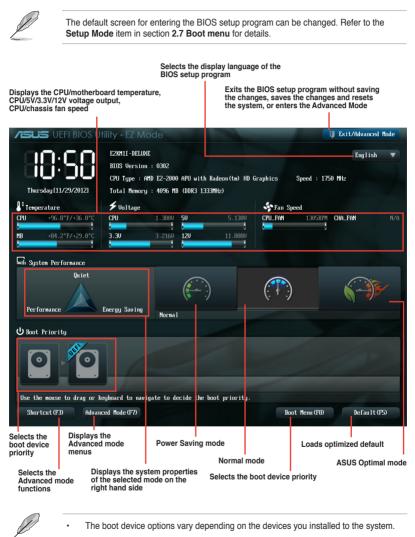

 The Boot Menu(F8) button is available only when the boot device is installed to the system.

### **Advanced Mode**

The Advanced Mode provides advanced options for experienced end-users to configure the BIOS settings. The figure below shows an example of the **Advanced Mode**. Refer to the following sections for the detailed configurations.

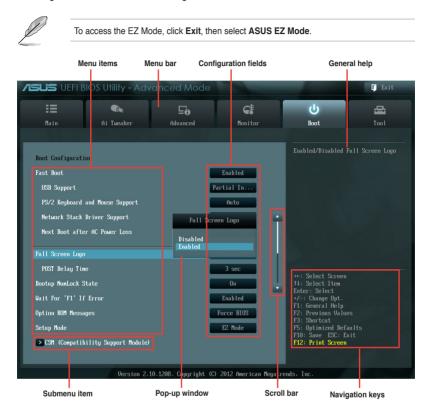

### Menu bar

The menu bar on top of the screen has the following main items:

| Main       | For changing the basic system configuration                                           |  |  |  |  |
|------------|---------------------------------------------------------------------------------------|--|--|--|--|
| Ai Tweaker | For changing the overclocking settings                                                |  |  |  |  |
| Advanced   | For changing the advanced system settings                                             |  |  |  |  |
| Monitor    | For displaying the system temperature, power status, and changing the<br>fan settings |  |  |  |  |
| Boot       | For changing the system boot configuration                                            |  |  |  |  |
| Tool       | For configuring options for special functions                                         |  |  |  |  |
| Exit       | For selecting the exit options and loading default settings                           |  |  |  |  |

#### Menu items

The highlighted item on the menu bar displays the specific items for that menu. For example, selecting **Main** shows the Main menu items.

The other items (Ai Tweaker, Advanced, Monitor, Boot, Tool, and Exit) on the menu bar have their respective menu items.

#### **Back button**

This button appears when entering a submenu. Press <Esc> or use the USB mouse to click this button to return to the previous menu screen.

#### Submenu items

A greater than sign (>) before each item on any menu screen means that the item has a submenu. To display the submenu, select the item and press <Enter>.

#### Pop-up window

Select a menu item and press <Enter> to display a pop-up window with the configuration options for that item.

#### Scroll bar

A scroll bar appears on the right side of a menu screen when there are items that do not fit on the screen. Press the Up/Down arrow keys or <Page Up> / <Page Down> keys to display the other items on the screen.

#### **Navigation keys**

At the bottom right corner of the menu screen are the navigation keys for the BIOS setup program. Use the navigation keys to select items in the menu and change the settings.

#### **General help**

At the top right corner of the menu screen is a brief description of the selected item.

#### **Configuration fields**

These fields show the values for the menu items. If an item is user-configurable, you can change the value of the field opposite the item. You cannot select an item that is not user-configurable.

A configurable field is highlighted when selected. To change the value of a field, select it and press <Enter> to display a list of options.

### 2.3 Main menu

The Main menu screen appears when you enter the Advanced Mode of the BIOS Setup program. The Main menu provides you an overview of the basic system information, and allows you to set the system date, time, language, and security settings.

| <b>/ISUS</b> UEFI B                                      | IOS Utility - Advo     | anced Mode |                                                    |                                                                                               | 🚺 Exit           |
|----------------------------------------------------------|------------------------|------------|----------------------------------------------------|-----------------------------------------------------------------------------------------------|------------------|
|                                                          | The                    | ⊑₀         | C.                                                 | ڻ<br>ا                                                                                        | đ                |
| Main                                                     | Ai Tweaker             | Advanced   | Monitor                                            | Boot                                                                                          | Tool             |
|                                                          |                        |            |                                                    |                                                                                               |                  |
| BIOS Information<br>BIOS Version<br>Build Date           |                        |            | 0302 x64<br>12/11/2012                             | Choose the system                                                                             | default language |
| Speed                                                    | with Radeon(tm) HD Gra | phics      | 1750 MHz                                           |                                                                                               |                  |
| Memory Information<br>Total Memory<br>Speed              | an                     | 1          | 4096 MB (DDR3)<br>1333 MHz                         |                                                                                               |                  |
| System Language                                          |                        |            | English                                            |                                                                                               |                  |
| Systen Date<br>Systen Tine<br>Access Level<br>≥ Security |                        |            | Thursday 11/29/2012]<br>10:52:00]<br>Administrator | →+: Select Screen<br>†↓: Select Item<br>Enter: Select<br>+/-: Change Opt.<br>F1: General Help |                  |

### 2.3.1 System Language [English]

Allows you to choose the BIOS language version from the options. Configuration options: [English] [Français] [Español] [Deutsch] [Русский] [日本語] [繁體中文] [简体中文]

### 2.3.2 System Date [Day xx/xx/xxxx]

Allows you to set the system date.

### 2.3.3 System Time [xx:xx:xx]

Allows you to set the system time.

### 2.3.4 Security

The Security menu items allow you to change the system security settings.

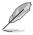

If you have forgotten your BIOS password, erase the CMOS Real Time Clock (RTC) RAM to clear the BIOS password. See section **1.7 Jumpers** for information on how to erase the RTC RAM.

 The Administrator or User Password items on top of the screen show the default Not Installed. After you set a password, these items show Installed.

### Administrator Password

If you have set an administrator password, we recommend that you enter the administrator password for accessing the system. Otherwise, you might be able to see or change only selected fields in the BIOS setup program.

#### To set an administrator password:

- 1. Select the Administrator Password item and press <Enter>.
- 2. From the Create New Password box, key in a password, then press <Enter>.
- 3. Confirm the password when prompted.

#### To change an administrator password:

- 1. Select the Administrator Password item and press <Enter>.
- From the Enter Current Password box, key in the current password, then press <Enter>.
- 3. From the Create New Password box, key in a new password, then press < Enter>.
- 4. Confirm the password when prompted.

To clear the administrator password, follow the same steps as in changing an administrator password, but press <Enter> when prompted to create/confirm the password. After you clear the password, the **Administrator Password** item on top of the screen shows **Not Installed**.

#### **User Password**

If you have set a user password, you must enter the user password for accessing the system. The **User Password** item on top of the screen shows the default **Not Installed**. After you set a password, this item shows **Installed**.

#### To set a user password:

- 1. Select the User Password item and press <Enter>.
- 2. From the Create New Password box, key in a password, then press <Enter>.
- 3. Confirm the password when prompted.

To change a user password:

- 1. Select the User Password item and press <Enter>.
- 2. From the Enter Current Password box, key in the current password, then press <Enter>.
- 3. From the Create New Password box, key in a new password, then press < Enter>.
- 4. Confirm the password when prompted.

To clear the user password, follow the same steps as in changing a user password, but press <Enter> when prompted to create/confirm the password. After you clear the password, the **User Password** item on top of the screen shows **Not Installed**.

### 2.4 Ai Tweaker menu

The Ai Tweaker menu items allow you to configure overclocking-related items.

Be cautious when changing the settings of the Ai Tweaker menu items. Incorrect field values can cause the system to malfunction.

The configuration options for this section vary depending on the CPU and DIMM model you installed on the motherboard.

| :=               |             | ⊑o       | C.       |                                      |                                        |
|------------------|-------------|----------|----------|--------------------------------------|----------------------------------------|
| Main             | Ai Tweaker  | Advanced | Monitor  | Boot                                 | Tool                                   |
|                  |             |          |          |                                      |                                        |
| Target CPU Speed | : 1750MHz   |          |          | the relevant par                     | et CPUfrequency, a<br>rameters will be |
| Target DRAM Spee | d : 1333MHz |          |          | auto-ad justed.                      |                                        |
|                  |             |          | Auto     |                                      |                                        |
| Memory Frequency |             |          | Auto     |                                      |                                        |
| EPU Power Saving | Mode        |          | Disabled |                                      |                                        |
| > OC Tuner       |             |          |          |                                      |                                        |
| > DRAM Timing C  | ontrol      |          |          |                                      |                                        |
| CPU Offset Mode  | Sign        |          | •        | -                                    |                                        |
| CPU Voltage      |             | 1.3750   | Auto     | →+: Select Scree<br>14: Select Item  |                                        |
| VDDNB Offset Mod | e Sign      |          | •        | Enter: Select<br>+/-: Change Opt     |                                        |
| VDDNB Voltage    |             | 0.900V   | Auto     | F1: General Help<br>F2: Previous Val |                                        |
| DRAM Voltage     |             | 1.5000   | Auto     | F3: Shortcut<br>F5: Optimized De     |                                        |
| SB 1.1V Voltage  |             | 1.1000   | Auto     | F10: Save ESC:<br>F12: Print Scree   |                                        |

Scroll down to display the following items:

| APU1.8V Voltage     | 1.8000                     | Auto                    | FJ: Shortcut<br>F5: Optimized Defaults<br>F10: Save ESC: Exit |
|---------------------|----------------------------|-------------------------|---------------------------------------------------------------|
| APU Spread Spectrum |                            | Auto                    | F12: Print Screen                                             |
|                     |                            |                         |                                                               |
|                     |                            |                         |                                                               |
|                     | Version 2.10.1208. Copyrig | ht (C) 2012 American Me | egatrends, Inc.                                               |

### Target CPU Speed : xxxxMHz

Displays the target CPU speed.

#### Target DRAM Speed : xxxxMHz

Displays the target DRAM speed.

### 2.4.1 Ai Overclock Tuner [Auto]

Allows you to select the CPU overclocking options to achieve the desired CPU internal frequency. Select any of these preset overclocking configuration options:

[Auto] Loads the optimal settings for the system.

[Manual] Allows you to individually set overclocking parameters.

### **APU Frequency [XXX]**

This item appears only when you set the **Ai Overclock Tuner** item to [Manual]. Use the <+> and <-> keys to adjust the value. You can also key in the desired value using the numeric keypad. The values range from 90.0MHz to 300.0MHz.

### 2.4.2 Memory Frequency [Auto]

Allows you to set the memory operating frequency. Configuration options: [Auto] [DDR3-800MHz] [DDR3-1066MHz] [DDR3-1333MHz]

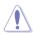

Selecting a very high memory frequency may cause the system to become unstable! If this happens, revert to the default setting.

### 2.4.3 EPU Power Saving Mode [Disabled]

Allows you to enable or disable the EPU power saving function. Configuration options: [Disabled] [Enabled]

#### EPU Setting [Auto]

This item appears only when The EPU Power Saving Mode is set to [Enabled] and allows you to set power saving mode. Configuration options: [Auto] [Light Power Saving Mode] [Medium Power Saving Mode] [Max Power Saving Mode]

### 2.4.4 OC Tuner

OC Tuner automatically overclocks the frequency and voltage of CPU and DRAM for enhancing the system performance. Press <Enter> and select **OK** to start automatic overclocking.

### 2.4.5 DRAM Timing Control

The sub-items in this menu allow you to set the DRAM timing control features. Use the <+> and <-> keys to adjust the value. To restore the default setting, type [auto] using the keyboard and press <Enter>.

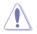

Changing the values in this menu may cause the system to become unstable! If this happens, revert to the default settings.

### 2.4.6 CPU Offset Mode Sign [+]

- [+] To offset the voltage by a positive value.
- [-] To offset the voltage by a negative value.

### CPU Voltage [Auto]

Allows you to set the CPU Offset voltage. The values range from -0.1V to +0.5V with a 0.00625V interval.

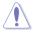

Refer to the CPU documentation before setting the CPU voltage. Setting a high voltage may damage the CPU permanently, and setting a low voltage may make the system unstable.

### VDDNB Offset Mode Sign [+]

| <u>[</u> +] | To offset the voltage by a positive value. |
|-------------|--------------------------------------------|
|-------------|--------------------------------------------|

[-] To offset the voltage by a negative value.

### VDDNB Voltage [Auto]

Allows you to set the VDDNB Offset voltage. The values range from -0.1V to +0.5V with a 0.00625V interval.

### 2.4.7 DRAM Voltage [Auto]

Allows you to set the DRAM voltage. The values range from 1.35V to 2.13V with a 0.01V increment and 0.05V decrement.

### 2.4.8 SB 1.1V Voltage [Auto]

Allows you to set the Southbridge 1.1V voltage. The values range from 1.1V to 1.3V with a 0.01V increment.

### 2.4.9 APU1.8V Voltage [Auto]

Allows you to set the APU (Accelerated Processor Unit) 1.8V voltage. The values range from 1.8000V to 1.9000V with a 0.1V interval.

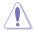

The values of the CPU Voltage, VDDNB Voltage, DRAM Voltage, SB 1.1V Voltage, and APU1.8V Voltage items are labeled in different color, indicating the risk levels of high voltage settings.

 The system may need better cooling system to work stably under high voltage settings.

### 2.4.10 APU Spread Spectrum [Auto]

| [Auto]     | Automatic configuration.                |
|------------|-----------------------------------------|
| [Disabled] | Enhances the PCIE overclocking ability. |
| [Enabled]  | Sets to [Enabled] for EMI control.      |

### 2.5 Advanced menu

The Advanced menu items allow you to change the settings for the CPU and other system devices.

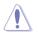

Be cautious when changing the settings of the Advanced menu items. Incorrect field values can cause the system to malfunction.

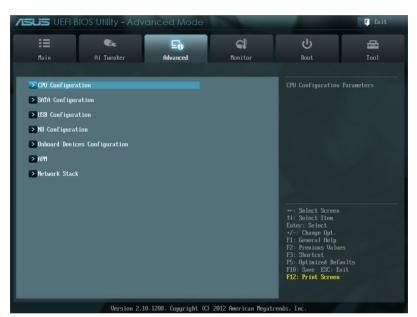

2.5.1 CPU Configuration The items in this menu show the CPU-related information that the BIOS automatically detects

The items shown in submenu may be different due to the CPU you installed.

### Limit CPUID Maximum [Disabled]

[Enabled] Allows legacy operating systems to boot even without support for CPUs with extended CPUID functions.

[Disabled] Disables this function.

#### C-state Pmin [Enabled]

When this item is set to [Enabled], the system's processor operates at the lowest power and operating state (C-state). Configuration options: [Disabled] [Enabled]

### AMD PowerNow function [Enabled]

Enables or disables the AMD PowerNow function. Configuration options: [Enabled] [Disabled]

### NX Mode [Enabled]

Enables or disables the No-execute page protection function. Configuration options: [Enabled] [Disabled]

### SVM Mode [Enabled]

Enables or disables CPU virtualization. Configuration options: [Disabled] [Enabled]

### C6 Mode [Enabled]

Enables or disables C6 mode. Configuration options: [Enabled] [Disabled]

### 2.5.2 SATA Configuration

While entering Setup, the BIOS automatically detects the presence of SATA devices. The SATA Port items show **Not Present** if no SATA device is installed to the corresponding SATA port.

### OnChip SATA Channel [Enabled]

Enables or disables onboard channel SATA port. Configuration options: [Disabled] [Enabled]

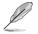

The following three items appear only when you set the **OnChip SATA Channel** item to [Enabled].

### OnChip SATA Type [AHCI]

Allows you to set the SATA configuration.

[IDE] Set to [IDE] when you want to use the Serial ATA hard disk drives as Parallel ATA physical storage devices.

[AHCI] Set to [AHCI] when you want the SATA hard disk drives to use the AHCI (Advanced Host Controller Interface). The AHCI allows the onboard storage driver to enable advanced Serial ATA features that increases storage performance on random workloads by allowing the drive to internally optimize the order of commands.

### OnChip SATA MAX Speed [Auto]

Sets the maximum onboard SATA port speed. Configuration options: [Auto] [SATA 3.0Gb/s] [SATA 6.0Gb/s]

### S.M.A.R.T. Status Check [Enabled]

S.M.A.R.T. (Self-Monitoring, Analysis and Reporting Technology) is a monitor system. When read/write of your hard disk errors occur, this feature allows the hard disk to report warning messages during the POST. Configuration options: [Enabled] [Disabled]

### 2.5.3 USB Configuration

The items in this menu allow you to change the USB-related features.

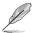

The **USB Devices** item shows the auto-detected values. If no USB device is detected, the item shows None.

### USB Device Enable [Enabled]

Allows you to enable or disable all USB ports. Configuration options: [Disabled] [Enabled]

### Legacy USB Support [Enabled]

[Enabled] Enables the support for USB devices on legacy operating systems (OS).

[Disabled] The USB devices can be used only for the BIOS setup program.

[Auto] Allows the system to detect the presence of USB devices at startup. If detected, the USB controller legacy mode is enabled. If no USB device is detected, the legacy USB support is disabled.

### Legacy USB3.0 Support [Enabled]

[Enabled] Enables the support for USB 3.0 devices on legacy operating systems (OS).

[Disabled] Disables the function.

#### EHCI Hand-off [Disabled]

- [Enabled] Enables the support for operating systems without an EHCI hand-off feature.
- [Disabled] Disables the function.

### 2.5.4 NB Configuration

### IGFX Multi-Monitor [Disabled]

Enables or disables the Internal Graphics Device Multi-Monitor support for add-on VGA devices. And the memory size of Internal Graphics Device will keep memory reserved. Configuration options: [Disabled] [Enabled]

### Primary Video Device [PCIE Video]

Selects the primary display device. Configuration options: [IGFX Video] [PCIE Video]

### Integrated Graphics [Auto]

Enables the integrated graphics controller. Configuration options: [Auto] [Force]

#### UMA Frame Buffer Size [256M]

This item appears only when you set the previous item to [Force]. Configuration options: [32M] [64M] [128M] [256M] [512M]

### 2.5.5 Onboard Devices Configuration

### HD Audio Device [Enabled]

Enables or disables the Azalia High Definition Audio controller. Configuration options: [Disabled] [Enabled]

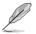

The following two items appear only when you set the HD Audio Device item to [Enabled].

### Front Panel Type [HD]

Allows you to set the front panel audio connector (AAFP) mode to legacy AC'97 or highdefinition audio depending on the audio standard that the front panel audio module supports.

 [HD]
 Sets the front panel audio connector (AAFP) mode to high definition audio.

 [AC97]
 Sets the front panel audio connector (AAFP) mode to legacy AC'97

### SPDIF Out Type [SPDIF]

Allows you to select the digital audio output type. Configuartion options: [SPIDF] [HDMI]

### Realtek LAN Controller [Enabled]

| [Enabled]  | Enables the Realtek LAN controller. |
|------------|-------------------------------------|
| [Disabled] | Disables the controller.            |

### Realtek PXE OPROM [Disabled]

This item appears only when you set the previous item to [Enabled] and allows you to enable or disable the PXE OptionRom of the Realtek LAN controller. Configuration options: [Enabled] [Disabled]

### Asmedia USB 3.0 Controller [Enabled]

| [Enabled]  | Enables the onboard USB 3.0 controller. |
|------------|-----------------------------------------|
| [Disabled] | Disables the controller.                |

### Asmedia USB 3.0 Battery Charging Support [Disabled]

This item appears only when the Asmedia USB 3.0 Controller item is set to [Enabled].

- [Enabled] Enables the Asmedia USB 3.0 battery charging function.
- [Disabled] Disables this function.

### Wi-Fi Controller [Enabled]

- [Enabled] Enables the Wi-Fi controller.
- [Disabled] Disables the controller.

### **Bluetooth Controller [Enabled]**

- [Enabled] Enables the Bluetooth controller.
- [Disabled] Disables the controller.

### 2.5.6 APM

### EuP Ready [Enabled]

[Disabled] Disables the Energy Using Products (EuP) Ready function.

[Enabled] Allows BIOS to switch off some power at S5 state to get the system ready for the EuP requirement. When set to [Enabled], all other PME options will be switched off.

### Restore AC Power Loss [Power Off]

- [Power On] The system goes into on state after an AC power loss.
- [Power Off] The system goes into off state after an AC power loss.
- [Last State] The system goes into either off or on state, whatever the system state was before the AC power loss.

### Power On By PS/2 Keyboard [Disabled]

- [Disabled] Disables the Power On by a PS/2 keyboard.
- [Space Bar] Sets the Space Bar on the PS/2 keyboard to turn on the system.
- [Ctrl-Esc] Sets the Ctrl+Esc key on the PS/2 keyboard to turn on the system.
- [Power Key] Sets Power key on the PS/2 keyboard to turn on the system. This feature requires an ATX power supply that provides at least 1A on the +5VSB lead.

### Power On By PME [Disabled]

| [Disabled] | Disables PME wake from sleep states. |
|------------|--------------------------------------|
| [Enabled]  | Enables PME wake from sleep states.  |

### Power On By RTC [Disabled]

[Disabled] Disables RTC to generate a wake event.

[Enabled] When set to [Enabled], the items **RTC Alarm Date (Days)** and **Hour/ Minute/Second** will become user-configurable with set values.

### **RTC Alarm Date (Days)**

This item appears only when you set the previous item to [Enabled] and allows you to select RTC alarm time (days). When you set the time to zero, the RTC alarms everyday. Use <+> and <-> keys to adjust the time.

#### - Hour / - Mimute / - Second

Allows you to set the RTC alarm time. Use <+> and <-> keys to adjust the time.

### 2.5.7 Network Stack

### Network Stack [Disabled]

This item allows user to disable or enable the UEFI network stack. Configuration options: [Disabled] [Enabled]

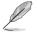

The following two items appear only when you set the previous item to [Enabled].

### Ipv4 PXE Support [Enabled]

This item allows user to disable or enable the Ipv4 PXE Boot support. Configuration options: [Disabled] [Enabled]

### Ipv6 PXE Support [Enabled]

This item allows user to disable or enable the Ipv6 PXE Boot support. Configuration options: [Disabled] [Enabled]

## 2.6 Monitor menu

The Monitor menu displays the system temperature/power status, and allows you to change the fan settings.

| ISUS UEFI BIOS Utility - Adv | anced Mode            |                |    |                                     | 🕻 Exit           |
|------------------------------|-----------------------|----------------|----|-------------------------------------|------------------|
| Hain Ai Tueaker              | <b>Eo</b><br>Advanced | Monitor        |    | <b>U</b><br>Boot                    | <b>G</b><br>Tool |
| CPU Temperature              |                       | +46°C / +114°F |    | CPU Temperature                     |                  |
| MB Temperature               |                       | *34°C / *93°F  |    |                                     |                  |
| CPU_FAN Speed                |                       | 1753 RPM       |    |                                     |                  |
| CHA_FAN Speed                |                       | N/A            |    |                                     |                  |
| CPU Q-Fan Control            |                       | Enabled        |    |                                     |                  |
| Fan Speed Low Limit          |                       | 200 RPM        | ÷. |                                     |                  |
| Q-Fan Profile                |                       | Standard       |    |                                     |                  |
| Chassis Q-Fan Control        |                       | Enabled        |    |                                     |                  |
| Fan Speed Low Limit          |                       | 600 RPM        |    |                                     |                  |
| Q-Fan Profile                |                       | Standard       | 1  | +: Select Screen                    |                  |
| CPU Voltage                  |                       | +1.380 V       |    | Inter: Select                       |                  |
| 3.3V Voltage                 |                       | +3.216 V       | F  | 1: General Help<br>2: Previous Valu |                  |
| 5V Voltage                   |                       | +5.130 V       | F  | 3: Shortcut<br>5: Optimized Defa    |                  |
| 120 Voltage                  |                       | +11.808 V      |    | 10: Save ESC: E<br>12: Print Screen |                  |
|                              | 10 1208 Comunicati (C |                |    |                                     |                  |

Scroll down to display the following items:

| Anti Surge Support |                              | Enabled                | P5: Optimized Defaults<br>F10: Save ESC: Exit<br>F12: Print Screen |
|--------------------|------------------------------|------------------------|--------------------------------------------------------------------|
|                    | Version 2.10.1208. Copyright | (C) 2012 American Mega | trends, Inc.                                                       |

### 2.6.1 CPU Temperature / MB Temperature [xxx°C/xxx°F]

The onboard hardware monitor automatically detects and displays the CPU and motherboard temperatures. Select **Ignore** if you do not wish to display the detected temperatures.

### 2.6.2 CPU\_FAN / CHA\_FAN Speed [xxxx RPM] or [Ignore] / [N/A]

The onboard hardware monitor automatically detects and displays the CPU and chassis fan speeds in rotations per minute (RPM). If the fan is not connected to the motherboard, the field shows N/A. Select **Ignore** if you do not wish to display the detected speed.

### 2.6.3 CPU Q-Fan Control [Enabled]

[Disabled] Disables the CPU Q-Fan control feature.

[Enabled] Enables the CPU Q-Fan control feature.

### Fan Speed Low Limit [200 RPM]

This item appears only when you enable the **CPU Q-Fan Control** feature and allows you to disable or set the CPU fan warning speed. Configuration options: [Ignore] [200RPM] [300 RPM] [400 RPM] [500 RPM] [600 RPM]

### Q-Fan Profile [Standard]

This item appears only when you enable the **CPU Q-Fan Control** feature and allows you to set the appropriate performance level of the CPU fan.

| [Standard] | Sets to [Standard] to make the CPU fan automatically adjust depending on the CPU temperature. |
|------------|-----------------------------------------------------------------------------------------------|
| [Silent]   | Sets to [Silent] to minimize the fan speed for quiet CPU fan operation.                       |
| [Turbo]    | Sets to [Turbo] to achieve maximum CPU fan speed.                                             |
| [Manual]   | Sets to [Manual] to assign detailed fan speed control parameters.                             |
| <u> </u>   |                                                                                               |

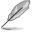

The following four items appear only when you set **Q-Fan Profile** to [Manual].

### Q-Fan Upper Temperature [70]

Use the <+> and <-> keys to adjust the upper limit of the CPU temperature. The values range from  $20^{\circ}$ C to  $75^{\circ}$ C.

#### Q-Fan Max. Duty Cycle(%) [100]

Use the <+> and <-> keys to adjust the maximum CPU fan duty cycle. The values range from 20% to 100%. When the CPU temperature reaches the upper limit, the CPU fan will operate at the maximum duty cycle.

#### Q-Fan Lower Temperature [20]

Displays the lower limit of the CPU temperature.

#### Q-Fan Min. Duty Cycle(%) [20]

Use the <+> and <-> keys to adjust the minimum CPU fan duty cycle. The values range from 20% to 100%. When the CPU temperature is under the lower limit, the CPU fan will operate at the minimum duty cycle.

### 2.6.4 Chassis Q-Fan Control [Enabled]

[Disabled] Disables the chassis Q-Fan control feature.

[Enabled] Enables the chassis Q-Fan control feature.

### Fan Speed Low Limit [600 RPM]

This item appears only when you enable the **Chassis Q-Fan Control** feature and allows you to disable or set the chassis fan warning speed. Configuration options: [Ignore] [200RPM] [300 RPM] [400 RPM] [500 RPM] [600 RPM]

### Q-Fan Profile [Standard]

This item appears only when you enable the **Chassis Q-Fan Control** feature and allows you to set the appropriate performance level of the chassis fan.

| [Standard]  | Sets to [Standard] to make the chassis fan automatically adjust depending on the chassis temperature. |
|-------------|----------------------------------------------------------------------------------------------------|
| [Silent]    | Sets to [Silent] to minimize the fan speed for quiet chassis fan operation.                           |
| [Turbo]     | Sets to [Turbo] to achieve maximum chassis fan speed.                                                 |
| [Manual]    | Sets to [Manual] to assign detailed fan speed control parameters.                                     |
| $\square$ — |                                                                                                    |

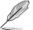

The following four items appear only when you set Q-Fan Profile to [Manual].

### Q-Fan Upper Temperature [70]

Use the <+> and <-> keys to adjust the upper limit of the CPU temperature. The values range from 40°C to 75°C.

### Q-Fan Max. Duty Cycle(%) [100]

Use the <+> and <-> keys to adjust the maximum chassis fan duty cycle. The values range from 60% to 100%. When the chassis temperature reaches the upper limit, the chassis fan will operate at the maximum duty cycle.

#### Q-Fan Lower Temperature [20]

Displays the lower limit of the chassis temperature.

#### Q-Fan Min. Duty Cycle(%) [40]

Use the <+> and <-> keys to adjust the minimum chassis fan duty cycle. The values range from 40% to 100%. When the chassis temperature is under 40°C, the chassis fan will operate at the minimum duty cycle.

### 2.6.5 CPU Voltage, 3.3V Voltage, 5V Voltage, 12V Voltage

The onboard hardware monitor automatically detects the voltage output through the onboard voltage regulators. Select **Ignore** if you do not want to detect this item.

### 2.6.6 Anti Surge Support [Enabled]

This item allows you to enable or disable the Anti Surge function. Configuration options: [Disabled] [Enabled]

### 2.7 Boot menu

The Boot menu items allow you to change the system boot options.

| i <b>sus</b> vefi b                                                                                                    | IOS Utility - Advo | anced Mode | 1000                                                       |   | -                                                                                                    | 📮 Exit                               |
|----------------------------------------------------------------------------------------------------|--------------------|------------|------------------------------------------------------------|---|----------------------------------------------------------------------------------------------------|--------------------------------------|
| ∷≣                                                                                                    | <b>N</b> ie        | Ξø         | ¢.                                                         |   | ሳ                                                                                                    | 4                                    |
| Main                                                                                                    | Ai Tweaker         | Advanced   | Monitor                                                    |   | Boot                                                                                                    | Tool                                 |
| Network Stack 1                                                                                                    | and Mouse Support  |            | Enabled<br>Partial In<br>Auto<br>Disabled<br>Normal Boot   | â | Enabled/Disabled<br>initialization of<br>devices required<br>boot option: Has<br>boot options.                                                                              | a minimal set of<br>to launch active |
| Full Screen Logo<br>POST Delay Tim<br>Bootup NumLock S<br>Wait For 'F1' If<br>Option RDM Messay<br>Setup Mode<br>> CSM (Compatib | e<br>tate<br>Error |            | Enabled<br>3 sec<br>On<br>Enabled<br>Force BIOS<br>EZ Mode |   | **: Select Screen<br>1: Select Item<br>Enter: Select<br>*/-: Change Opt.<br>F2: Previous Valu<br>F3: Shortcut<br>F5: Optimized Def<br>F10: Save ESC: E<br>F12: Print Screen |                                      |

Scroll down to display the following items:

| > Secure Boot                                    | T and the second second second second second second second second second second second second second second se |
|--------------------------------------------------|----------------------------------------------------------------------------------------------------|
| Boot Option Priorities<br>Boot Option #1         | KingstonDT                                                                                                    |
| Boot Option #2                                   | UEFI: King                                                                                                    |
| > Hard Drive BBS Priorities                      | + . Select Steen<br>► Enter: Select Item<br>► Ter: Select<br>+/-: Change Opt.<br>F1: General Help              |
| Boot Override<br>XingstonDT 101 G2 1.00 (7639MB) | F2: Previous Values<br>F3: Shortcut                                                                            |
| >UEFI: KingstonDT 101 G2 1.00 (7639MB)           | F5: Dptimized Defaults<br>F10: Save ESC: Exit<br>F12: Print Screen                                             |
|                                                  |                                                                                                    |
| Version 2.10.1208. Co                            | nyyright (C) 2012 American Megatrends, Inc.                                                                    |

### 2.7.1 Fast Boot [Enabled]

[Enabled] Select to accelerate the boot speed.

[Disabled] Select to go back to normal boot.

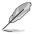

The following four items appear when you set Fast Boot to [Enabled].

### **USB Support [Partial Initialization]**

 [Disabled]
 All USB devices will not be available until OS boot up for a fastest POST time.

 [Full Initialization]
 All USB devices will be available during POST. This process will extend the POST time.

 [Partial Initialization]
 For a faster POST time, only the USB ports with keyboard and mouse connections will be detected.

### PS/2 Keyboard and Mouse Support [Auto]

Select any of these settings when PS/2 keyboard and mouse are installed. These settings only apply when Fast Boot is enabled.

[Auto] For a faster POST time, PS/2 devices will only be available when the system boots up or rebooted when the PS/2 devices have not been reconnected or changed. If you disconnect or change PS/2 devices before restarting the system, PS/2 devices will not be available and BIOS setup program will not be accessible via PS/2 devices.

[Full Initialization] For full system control, PS/2 devices will be available during POST at any circumstances. This process will extend POST time.

[Disabled] For the fastest POST time, all PS/2 devices will not be available until your computer enters the operating system.

### Network Stack Driver Support [Disabled]

[Disabled] Select to skip the network stack driver from loading during POST.

[Enabled] Select to load the network stack driver during POST.

### Next Boot after AC Power Loss [Normal Boot]

- [Normal Boot] Returns to normal boot on the next boot after AC power loss.
- [Fast Boot] Accelerates the boot speed on the next boot after AC power loss.

### 2.7.2 Full Screen Logo [Enabled]

| [Enabled]  | Enables the full screen logo display feature.  |
|------------|------------------------------------------------|
| [Disabled] | Disables the full screen logo display feature. |

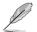

Set this item to [Enabled] to use the ASUS MyLogo 2<sup>™</sup> feature.

### POST Delay Time [3 sec]

This item appears only when you set Full Screen Logo to [Enabled]. This item allows you to select the desired additional POST waiting time to easily enter the BIOS setup. You can only execute the POST delay time during Normal Boot. The values range from 0 to 10 seconds.

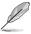

This feature will only work under normal boot.

### Post Report [5 sec]

This item appears only when you set Full Screen Logo to [Disabled]. This item allows you to select a desired post report waiting time. The values range from 1 to 10 seconds.

### 2.7.3 Bootup NumLock State [On]

[On] Sets the power-on state of the NumLock to [On].

[Off] Sets the power-on state of the NumLock to [Off].

### 2.7.4 Wait for 'F1' If Error [Enabled]

When this item is set to [Enabled], the system waits for the F1 key to be pressed when error occurs. Configuration options: [Disabled] [Enabled]

### 2.7.5 Option ROM Messages [Force BIOS]

[Force BIOS] The third-party ROM messages will be forced to display during the boot sequence.

[Keep Current] The third-party ROM messages will be displayed only if the third-party manufacturer had set the add-on device to do so.

### 2.7.6 Setup Mode [EZ Mode]

[Advanced Mode] Sets Advanced Mode as the default screen for entering the BIOS setup program.

[EZ Mode] Sets EZ Mode as the default screen for entering the BIOS setup program.

### 2.7.7 CSM (Compatibility Support Module)

Allows you to configure the CSM (Compatibility Support Module) items to fully support the various VGA, bootable devices and add-on devices for better compatibility.

### Launch CSM [Enabled]

- [Auto] The system automatically detects the bootable devices and the add-on devices.
- [Enabled] For better compatibility, enable the CSM to fully support the non-UEFI driver add-on devices or the Windows® UEFI mode.
- [Disabled] Disable the CSM to fully support the Windows® Security Update and Security Boot.

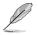

The following four items appear when you set Launch CSM to [Enabled].

### Boot Devices Control [UEFI and Legacy OpROM]

Allows you to select the type of devices that you want to boot up. Configuration options: [UEFI and Legacy OpROM] [Legacy OpROM only] [UEFI only]

### Boot from Network Devices [Legacy OpROM first]

Allows you to select the type of network devices that you want to launch. Configuration options: [Legacy OpROM first] [UEFI driver first] [Ignore]

### Boot from Storage Devices [Legacy OpROM first]

Allows you to select the type of storage devices that you want to launch. Configuration options: [Both, Legacy OpROM first] [Both, UEFI first] [Legacy OpROM first] [UEFI driver first] [Ignore]

### Boot from PCIe/PCI Expansion Devices [Legacy OpROM first]

Allows you to select the type of PCIe/PCI expansion devices that you want to launch. Configuration options: [Legacy OpROM first] [UEFI driver first]

### 2.7.8 Security Boot

Allows you to configure the Windows® Secure Boot settings and manage its keys to protect the system from unauthorized access and malwares during POST.

### OS Type [Windows UEFI mode]

Allows you to select your installed operating system.

| [Windows UEFI mode] | Executes the Microsoft <sup>®</sup> Secure Boot check. Only select this option when booting on Windows <sup>®</sup> UEFI mode or other Microsoft <sup>®</sup> Secure Boot compliant OS.                                           |
|---------------------|----------------------------------------------------------------------------------------------------|
| [Other OS]          | Get the optimized function when booting on<br>Windows® non-UEFI mode, Windows® Vista/XP,<br>or other Microsoft® Secure Boot non-compliant<br>OS. Only on Windows® UEFI mode that Microsoft®<br>Secure Boot can function properly. |

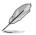

The following items appear when OS Type is set to [Windows UEFI mode].

### **Key Management**

It allows you to manage the Secure Boot keys.

#### Manage the Secure Boot Keys (PK, KEK, db, dbx)

#### Install Default Secure Boot keys

Allows you to immediately load the default Security Boot keys, Platform key (PK), Keyexchange Key (KEK), Signature database (db), and Revoked Signatures (dbx). The Platform Key (PK) state will change from Unloaded mode to Loaded mode. The settings are applied after reboot or at the next reboot.

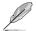

Key-exchange Key (KEK) refers to Microsoft® Secure Boot Key database (KEK).

#### Clear Secure Boot keys

This item appears only when you load the default Secure Boot keys. This item allows you to clear all default Secure Boot keys.

#### **PK Management**

The Platform Key (PK) locks and secures the firmware from any non-permissible changes. The system verifies the PK before your system enters the OS.

#### Load PK from File

Allows you to load the downloaded PK from a USB storage device.

#### Copy PK to File

Allows you to store the PK to a USB storage device.

#### Delete PK

Allows you to delete the PK from your system. Once the PK is deleted, all the system's Secure Boot keys will not be active. Configuration options: [Yes] [No]

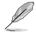

The PK file must be formatted as a UEFI variable structure with time-based authenticated variable.

#### **KEK Management**

The KEK (Key-exchange Key or Key Enrollment Key) manages the Signature database (db) and Revoked Signature database (dbx).

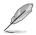

Key-exchange Key (KEK) refers to Microsoft® Secure Boot Key-Enrollment Key (KEK).

#### Load KEK from File

Allows you to load the downloaded KEK from a USB storage device.

#### Copy KEK to File

Allows you to store the KEK to a USB storage device.

#### Delete the KEK

Allows you to delete the KEK from your system. Configuration options: [Yes] [No]

#### Append KEK from file

Allows you to load the additional KEK from a storage device for an additional db and dbx loaded management.

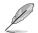

The KEK file must be formatted as a UEFI variable structure with time-based authenticated variable.

#### db Management

The db (Authorized Signature database) lists the signers or images of UEFI applications, operating system loaders, and UEFI drivers that you can load on the single computer.

#### Load db from File

Allows you to load the downloaded db from a USB storage device.

#### Copy db from file

Allows you to store the db to a USB storage device.

#### Delete the db

Allows you to delete the db file from your system. Configuration options: [Yes] [No]

#### Append db from file

Allows you to load the additional db from a storage device so that more images can be loaded securely.

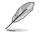

The db file must be formatted as a UEFI variable structure with time-based authenticated variable.

#### dbx Management

The dbx (Revoked Signature database) lists the forbidden images of db items that are no longer trusted and cannot be loaded.

#### Load dbx from File

Allows you to load the downloaded dbx from a USB storage device.

#### Copy dbx from file

Allows you to store the dbx to a USB storage device.

#### Delete the dbx

Allows you to delete the dbx file from your system. Configuration options: [Yes] [No]

#### Append dbx from file

Allows you to load the additional dbx from a storage device so that more db's images cannot be loaded.

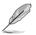

The dbx file must be formatted as a UEFI variable structure with time-based authenticated variable.

### 2.7.9 Boot Option Priorities

These items specify the boot device priority sequence from the available devices. The number of device items that appears on the screen depends on the number of devices installed in the system.

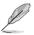

To select the boot device during system startup, press <F8> when ASUS Logo appears.

To access Windows OS in Safe Mode, press <F8> after POST.

### 2.7.10 Boot Override

These items displays the available devices. The number of device items that appears on the screen depends on the number of devices installed in the system. Click an item to start booting from the selected device.

### 2.8 Tools menu

The Tools menu items allow you to configure options for special functions. Select an item then press <Enter> to display the submenu.

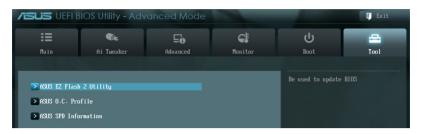

### 2.8.1 ASUS EZ Flash 2 Utility

Allows you to run ASUS EZ Flash 2. Press [Enter] to launch the ASUS EZ Flash 2 screen.

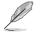

For more details, see section 2.1.2 ASUS EZ Flash 2.

### 2.8.2 ASUS O.C. Profile

This item allows you to store or load multiple BIOS settings.

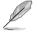

The Setup Profile Status items show Not Installed if no profile is created.

### Label

Allows you to input the label of the setup profile.

#### Save to Profile

Allows you to save the current BIOS settings to the BIOS Flash, and create a profile. Key in a profile number from one to eight, press <Enter>, and then select **Yes**.

### Load from Profile

Allows you to load the previous BIOS settings saved in the BIOS Flash. Key in the profile number that saved your CMOS settings, press <Enter>, and then select **Yes**.

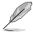

- DO NOT shut down or reset the system while updating the BIOS to prevent the system boot failure!
- We recommend that you update the BIOS file only coming from the same memory/ CPU configuration and BIOS version.

### 2.8.3 ASUS SPD Information

### DIMM Slot # [DIMM1]

Displays the Serial Presence Detect (SPD) information of the DIMM module installed on the selected slot. Configuration options: [DIMM1] [DIMM2]

### 2.9 Exit menu

The Exit menu items allow you to load the optimal default values for the BIOS items, and save or discard your changes to the BIOS items. You can access the EZ Mode from the Exit menu.

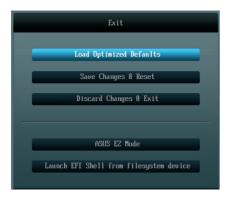

### Load Optimized Defaults

This option allows you to load the default values for each of the parameters on the Setup menus. When you select this option or if you press <F5>, a confirmation window appears. Select Yes to load the default values.

### Save Changes & Reset

Once you are finished making your selections, choose this option from the Exit menu to ensure the values you selected are saved. When you select this option or if you press <F10>, a confirmation window appears. Select Yes to save changes and exit.

### **Discard Changes & Exit**

This option allows you to exit the Setup program without saving your changes. When you select this option or if you press <Esc>, a confirmation window appears. Select Yes to discard changes and exit.

### ASUS EZ Mode

This option allows you to enter the EZ Mode screen.

### Launch EFI Shell from filesystem device

This option allows you to attempt to launch the EFI Shell application (shellx64.efi) from one of the available devices that have a filesystem.

# Appendices

### Notices

### **Federal Communications Commission Statement**

This device complies with Part 15 of the FCC Rules. Operation is subject to the following two conditions:

- This device may not cause harmful interference.
- This device must accept any interference received including interference that may cause undesired operation.

This equipment has been tested and found to comply with the limits for a Class B digital device, pursuant to Part 15 of the FCC Rules. These limits are designed to provide reasonable protection against harmful interference in a residential installation. This equipment generates, uses and can radiate radio frequency energy and, if not installed and used in accordance with manufacturer's instructions, may cause harmful interference to radio communications. However, there is no guarantee that interference will not occur in a particular installation. If this equipment does cause harmful interference to radio or television reception, which can be determined by turning the equipment off and on, the user is encouraged to try to correct the interference by one or more of the following measures:

- · Reorient or relocate the receiving antenna.
- · Increase the separation between the equipment and receiver.
- Connect the equipment to an outlet on a circuit different from that to which the receiver is connected.
- · Consult the dealer or an experienced radio/TV technician for help.

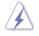

The use of shielded cables for connection of the monitor to the graphics card is required to assure compliance with FCC regulations. Changes or modifications to this unit not expressly approved by the party responsible for compliance could void the user's authority to operate this equipment.

### IC: Canadian Compliance Statement

Complies with the Canadian ICES-003 Class B specifications. This device complies with RSS 210 of Industry Canada. This Class B device meets all the requirements of the Canadian interference-causing equipment regulations.

This device complies with Industry Canada license exempt RSS standard(s). Operation is subject to the following two conditions: (1) this device may not cause interference, and (2) this device must accept any interference, including interference that may cause undesired operation of the device.

Cut appareil numérique de la Classe B est conforme à la norme NMB-003 du Canada. Cet appareil numérique de la Classe B respecte toutes les exigences du Règlement sur le matériel brouilleur du Canada.

Cet appareil est conforme aux normes CNR exemptes de licence d'Industrie Canada. Le fonctionnement est soumis aux deux conditions suivantes :

(1) cet appareil ne doit pas provoquer d'interférences et

(2) cet appareil doit accepter toute interférence, y compris celles susceptibles de provoquer un fonctionnement non souhaité de l'appareil.

### **Canadian Department of Communications Statement**

This digital apparatus does not exceed the Class B limits for radio noise emissions from digital apparatus set out in the Radio Interference Regulations of the Canadian Department of Communications.

This class B digital apparatus complies with Canadian ICES-003.

### VCCI: Japan Compliance Statement

### VCCI Class B Statement

```
情報処理装置等電波障害自主規制について
この装置は、情報処理装置等電波磨害自主規制臨議会(VCCI)の基準に基づくクラスB情報技術装置
です。この装置は原題環境で使用されることを目的としていますが、この装置がラジオやテレビジ
ヨン受信機に近接して使用されると、受信障害を引き起こすことがあります。
```

取扱説明書に従って正しい取り扱いをして下さい。

### KC: Korea Warning Statement

B급 기기 (가정용 방송통신기자재) 이 기기는 가정용(B급) 전자파적합기기로서 주로 가정에서 사용하는 것을 목적으로 하며,모든 지역에서 사용할 수 있습니다.

\*당해 무선설비는 전파혼신 가능성이 있으므로 인명안전과 관련된 서비스는 할 수 없습 니다.

### REACH

Complying with the REACH (Registration, Evaluation, Authorisation, and Restriction of Chemicals) regulatory framework, we published the chemical substances in our products at ASUS REACH website at <a href="http://csr.asus.com/english/REACH.htm">http://csr.asus.com/english/REACH.htm</a>.

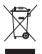

DO NOT throw the motherboard in municipal waste. This product has been designed to enable proper reuse of parts and recycling. This symbol of the crossed out wheeled bin indicates that the product (electrical and electronic equipment) should not be placed in municipal waste. Check local regulations for disposal of electronic products.

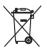

DO NOT throw the mercury-containing button cell battery in municipal waste. This symbol of the crossed out wheeled bin indicates that the battery should not be placed in municipal waste.

### **ASUS Recycling/Takeback Services**

ASUS recycling and takeback programs come from our commitment to the highest standards for protecting our environment. We believe in providing solutions for you to be able to responsibly recycle our products, batteries, other components as well as the packaging materials. Please go to http://csr.asus.com/english/Takeback.htm for detailed recycling information in different regions.

### **ASUS** contact information

### ASUSTeK COMPUTER INC.

Address Telephone Fax E-mail Web site 15 Li-Te Road, Peitou, Taipei, Taiwan 11259 +886-2-2894-3447 +886-2-2890-7798 info@asus.com.tw www.asus.com.tw

### **Technical Support**

Telephone+86-21-38429911Online supportsupport.asus.com

### **ASUS COMPUTER INTERNATIONAL (America)**

Address Telephone Fax Web site 800 Corporate Way, Fremont, CA 94539, USA +1-812-282-3777 +1-510-608-4555 usa.asus.com

### **Technical Support**

| Telephone      | +1-812-282-2787  |
|----------------|------------------|
| Support fax    | +1-812-284-0883  |
| Online support | support.asus.com |

### ASUS COMPUTER GmbH (Germany and Austria)

| Address        | Harkort Str. 21-23, D-40880 Ratingen, Germany |
|----------------|-----------------------------------------------|
| Fax            | +49-2102-959911                               |
| Web site       | www.asus.de                                   |
| Online contact | www.asus.de/sales                             |
|                |                                               |

### **Technical Support**

Telephone Support Fax Online support +49-1805-010923\* +49-2102-9599-11 support.asus.com

\* EUR 0.14/minute from a German fixed landline; EUR 0.42/minute from a mobile phone.

| _                                                                                                    |                                                                                                    |                                                                                                   |               |
|----------------------------------------------------------------------------------------------------|----------------------------------------------------------------------------------------------------|---------------------------------------------------------------------------------------------------|---------------|
| DECLARATION OF CONFORMITY                                                                                                    | EC Decla                                                                                                    | EC Declaration of Conformity                                                                      | ÎЛ            |
| rei r.C. rait z section z. 1077(a)                                                                                                    | We, the undersigned,                                                                                                    | Inspiring Innovation - Persistent Perfection                                                      | nt Perfection |
|                                                                                                    | Manuracturer.                                                                                                    | ASUSIER COMPUTER INC.<br>AF No. 450 11 TE D4 DETCOL TAIDEL 442 TAMAAN                             |               |
| ز<br>ل                                                                                                    | Country:                                                                                                    | TAIWAN                                                                                            |               |
|                                                                                                    | Authorized representative in Europe:                                                                                     | ASUS COMPUTER GmbH                                                                                |               |
|                                                                                                    | Address, City:                                                                                                    | HARKORT STR. 21-23, 40880 RATINGEN                                                                |               |
| Responsible Party Name: Asus Computer International                                                                                             | Country:<br>declare the following apparatus -                                                                            | GERMANY                                                                                           |               |
| -                                                                                                    | Product name :                                                                                                    | Motherboard                                                                                       |               |
| Address: 800 Cornorate Way, Fremont, CA 94539.                                                                                                  | Model name :                                                                                                    | E2KM1I-DELUXE                                                                                     |               |
|                                                                                                    | conform with the essential requirements of the following directives:                                                     | of the following directives:                                                                      |               |
| Phone/Fax No: (510)739-3777/(510)608-4555                                                                                                    | X2004/108/EC-EMC Directive                                                                                               |                                                                                                   |               |
|                                                                                                    | X EN 55022.2010<br>X EN 61000-3-220054A2.2009<br>EN 55013.2001+A12.003+A2.2005                                           | X EN 55024:2010<br>X EN 6100-23-2010<br>C EN 55020:25007+411:2011                                 |               |
| hereby declares that the product                                                                                                    | ⊠1999/5/EC-R &TTE Directive                                                                                              |                                                                                                   |               |
| Drodinot Namo - Mathachard                                                                                                    | EN 300 328 V1.7.1(2006-10)<br>EN 300 440-11/6.1(2010-08)<br>FN 300 440-2 V1 4.1(2010-08)<br>FN 300 440-2 V1 4.1(2010-08) | X EN 301489-1 V1.9.2 (2011-09)<br>D 301489-3 V1.4.1 (2002-08)<br>D 5N 301486-4 V1.4 1 (2000-06)   |               |
|                                                                                                    | EN 301 511 V9.0 2(2003-03)<br>EN 301 511 V9.0 2(2003-03)<br>EN 301 5002-(2003-03)                                        | EN 301 489-7 V13.1(2005-11)<br>EN 301 489-7 V13.1(2005-11)<br>EN 301 489-0 V1 4 1/2007-11)        |               |
| Model Number : E2KM1I-DELUXE                                                                                                    | EN 201 5557 15011-07)<br>EN 201 5557 15011-07)<br>EN 201 5537 15116 1707                                                 | E N 301 489-77 V2.1.(2009-05)<br>E N 301 489-57 V2.1.1(2009-05)<br>E N 301 489-52 V1.5.1(2000-09) |               |
|                                                                                                    | EN 302 5442 V1.1.1(2009-01)<br>EN 302 623 V1.1.1.1(2009-01)                                                              | EN 302 326-2 V1.2 2(2007-06)<br>FN 302 326-3 V1.3 1(2007-06)                                      |               |
| Conforms to the following specifications:                                                                                                    | EN 300 330-1 V.T.7. (2010-02)<br>EN 300 330-2 V1.5.1 (2010-02)<br>EN EN EN 2000 300-2 V1.5.1 (2010-02)                   | EN 201357-2 V14.11(2008-11)<br>EN 201357-2 V14.1(2008-11)<br>EN 20343-2002                        |               |
|                                                                                                    |                                                                                                    |                                                                                                   |               |
| Is the rate is, subpart b, unintenuonal Kadiators                                                                                               | EN 60950-1 / A11 2009                                                                                                    | R 60065:2002 / A2:2010                                                                            |               |
|                                                                                                    | EN 60950-1 / A12:2011                                                                                                    | T EN 60065:2002 / A12.2011                                                                        |               |
| Supplementary Information:                                                                                                    | 25/EC-ErP Directive                                                                                                    | 1                                                                                                 |               |
|                                                                                                    | Regulation (EC) No. 1275/2008                                                                                            | Regulation (EC) No. 278/2009                                                                      |               |
| This device complies with part 15 of the FCC Rules. Operation is subject to                                                                     | C Regulation (EC) No. 642/2009                                                                                           |                                                                                                   |               |
| the following two conditions: (1) this device may not cause harmful<br>interference, and (2) this device must accept any interference received, | ⊠2011/65/EU-RoHS Directive<br>⊠CE marking                                                                                | Ver. 121001                                                                                       | _             |
|                                                                                                    |                                                                                                    | Ú Ý Ú                                                                                             |               |
| Representative Person's Name : Steve Chang / President                                                                                          |                                                                                                    | (EC conformity marking)                                                                           |               |
|                                                                                                    |                                                                                                    | Position : CEO                                                                                    |               |
| 1                                                                                                    |                                                                                                    | Name : Jerry Shen                                                                                 |               |
| Stave Change                                                                                                    |                                                                                                    |                                                                                                   |               |
| Signature :                                                                                                    |                                                                                                    | Clean                                                                                             |               |
| Date: Jan. 02, 2013                                                                                                    | Declaration Date: Jan. 02, 2013<br>Year to begin affixing CE marking:2013                                                | 3:2013 Signature :                                                                                |               |
| Ver. 120601                                                                                                    |                                                                                                    |                                                                                                   |               |
|                                                                                                    |                                                                                                    |                                                                                                   |               |